# R&S®HO720 / R&S®HO730 Dual Interface Installationsanleitung Installation Guide

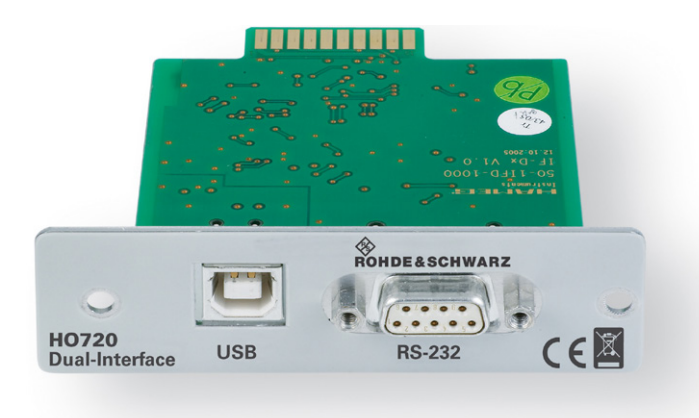

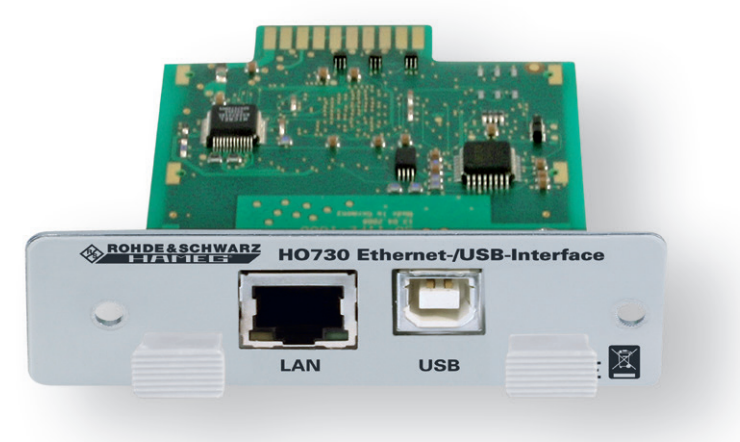

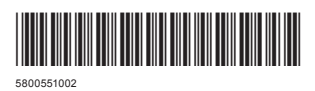

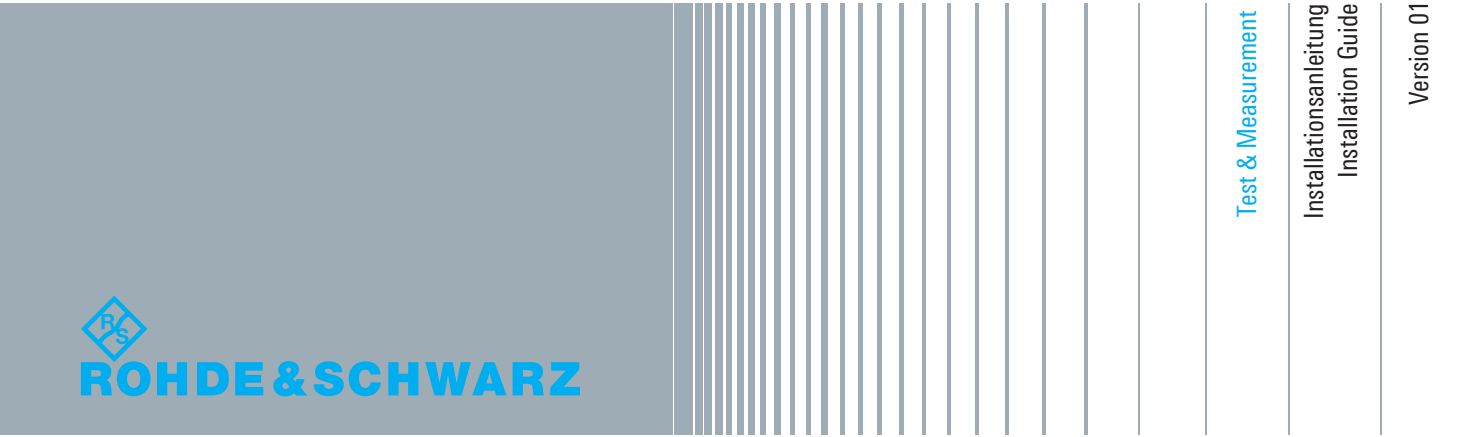

## **Inhalt**

# Inhalt

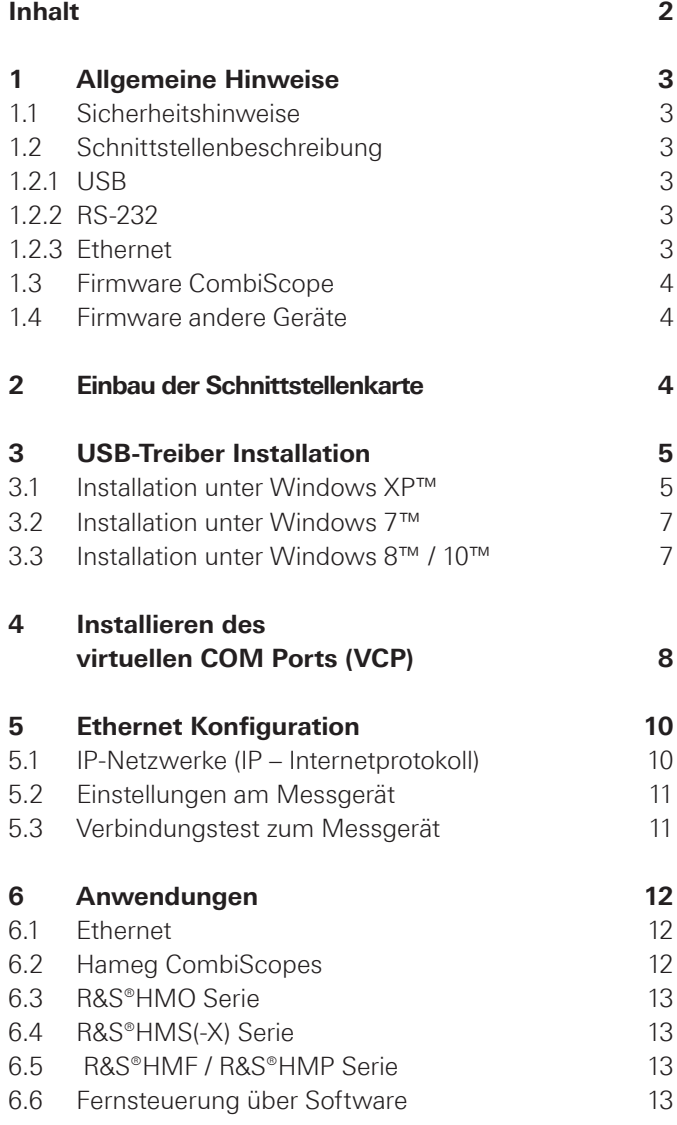

## <span id="page-2-0"></span>1 Allgemeine Hinweise

#### **1.1 Sicherheitshinweise**

#### **Achtung!**

**Der Aus- und Einbau einer Schnittstelle darf nur erfolgen, wenn das Netzkabel nicht mit dem Gerät verbunden ist und alle Leitungen von den Messeingängen entfernt sind.**

**Die Schnittstellenöffnung muss im Betrieb immer geschlossen sein.**

**Alle Anschlüsse der Schnittstelle sind galvanisch mit dem Gerät verbunden.** 

**Messungen an hochliegendem Messbezugspotential sind nicht zulässig und gefährden das Gerät, die Schnittstelle und daran angeschlossene Geräte.**

Bei Nichtbeachtung der Sicherheitshinweise unterliegen Schäden an Rohde & Schwarz-Produkten nicht der Gewährleistung. Auch haftet die Rohde & Schwarz GmbH & Co. KG nicht für Personen und/oder Sachschäden.

#### **1.2 Schnittstellenbeschreibung**

Die R&S®HO720 bzw. R&S®HO730 ist eine Dual-Schnittstelle, die sich wahlweise als USB 2.0 oder als RS-232 bzw. Ethernet Schnittstelle in Verbindung mit den Hameg Combi-Oszilloskopen HM1008(-2), HM1508(-2), HM2008, den Mixed Signal Oszilloskopen der R&S®HMO Serie, den Arbitrary-Funktionsgeneratoren der R&S®HMF Serie, den Netzgeräten der R&S®HMP Serie, sowie den Spektrumanalysatoren der R&S®HMS(-X) Serie und HM5530 zum Datentransfer und zur Steuerung verwenden lässt. Es kann immer nur eine Funktion (USB oder RS-232 / Ethernet) aktiviert werden. Es ist auch möglich, physikalisch eine USB Verbindung herzustellen und das Gerät dann über einen virtuellen COM Port anzusteuern. Die Datenübertragung erfolgt über beide Schnittstellen in serieller Form.

## **1.2.1 USB**

An den Schmittstellenkarten R&S®HO720 und R&S®HO730 befindet sich eine Steckerbuchse vom Typ B. Zur direkten Verbindung mit einem Hostcontroller oder indirekten Ver-

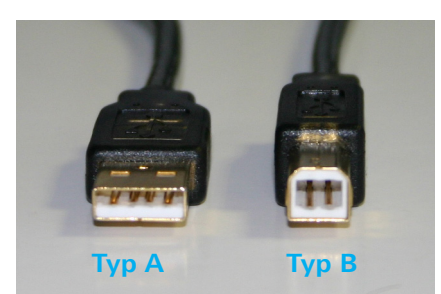

Abb. 1.1: USB Typ A und Typ B

bindung über einen USB-Hub, wird ein USB-Kabel benötigt, das über einen Typ B Stecker auf der einen und über einen Typ A Stecker auf der anderen Seite verfügt.

## **1.2.2 RS-232**

Die RS-232 Schnittstelle der R&S®HO720 Schnittstelle ist als 9-polige D-SUB Buchse ausgeführt. Über diese bidirektionale Schnittstelle können Einstellparameter und gegebenenfalls Signaldaten von einem externen Gerät (z.B. PC) zum Rohde & Schwarz Messgerät gesendet bzw. durch das externe Gerät abgerufen werden. Eine direkte Verbindung vom PC (serieller Port) zur Schnittstelle kann über ein 9-poliges abgeschirmtes Kabel (1:1 beschaltet, auch Nullmodemkabel genannt) hergestellt werden. Die maximale Länge darf 3m nicht überschreiten. Die Steckerbelegung für die RS-232 Schnittstelle (9-polige D-Subminiatur Buchse) ist folgendermaßen festgelegt:

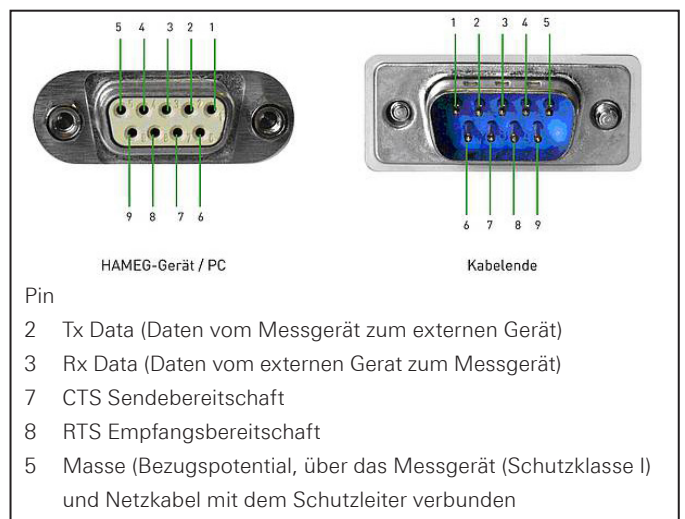

9 +5V Versorgungsspannung für externe Geräte (max. 400mA)

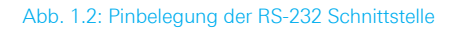

Der maximal zulässige Spannungshub an den Tx, Rx, RTS und CTS Anschlüssen beträgt ±12 Volt.

Die RS-232-Parameter und deren Einstellung für die Schnittstelle entnehmen Sie bitte dem Bedienhandbuch des jeweiligen Rohde & Schwarz Messgeräts.

## **1.2.3 Ethernet**

An der Schnittstellenkarte R&S®HO730 befindet sich eine Buchse vom Typ RJ-45 nach IEEE-Norm 802.3. Zur direkten Verbindung mit einem Host (PC) oder indirekten Verbindung über einen Switch, wird ein doppelt geschirmtes Netzwerkkabel (z.B. CAT.5, CAT.5e, CAT.5+, CAT.6 oder CAT.7) benötigt, das auf beiden Seiten über einen Stecker vom Typ RJ-45 verfügt. Als Netzwerkkabel kann ein ungekreuztes oder ein gekreuztes Kabel (Cross-Over-Cable) verwendet werden.

#### <span id="page-3-0"></span>**Allgemeine Hinweise**

#### **1.3 Firmware CombiScope**

Vor dem Einbau der R&S®HO720 bzw. R&S®HO730 Schnittstelle muss unbedingt geprüft werden, welche Firmwareversion das Oszilloskop aufweist. Sie wird beim Einschalten des Oszilloskops angezeigt (Version: .....), wenn "Kurzstart Aus" vorliegt. Zur "Kurzstart"-Einstellung gelangt man mit Betätigen der SETTINGS-Taste, wenn im Menü "Einstellungen" die Funktionstaste "Allgemeines" betätigt wird. Mit der Funktionstaste "Kurzstart" kann von "An" auf "Aus" geschaltet werden, so dass beim nächsten Einschalten die Firmwareversion anzeigt wird.

Wird als Firmwareversion 03.000-yy.yyy oder eine höhere Version angezeigt, kann mit dem Einbau der R&S®HO720 bzw. R&S®HO730 Schnittstelle fortgefahren werden. Liegt eine Firmwareversion unter 03.000-yy.yyy vor, muss erst ein Firmware-Update erfolgen, da andernfalls die R&S®HO720 bzw. R&S®HO730 nicht erkannt wird.

Im Falle einer Firmwareversion kleiner als 03.000-yy.yyy, laden Sie bitte die aktuelle Firmware von www.hameg. com herunter und aktualisieren Sie damit das Oszilloskop.

Sie verfügen dann über die aktuellste Firmware und eine Installationsanleitung. Die Installation der Firmware auf dem Oszilloskop muss über die Schnittstelle HO710 erfolgen. Ist die aktuellste Firmware auf dem Oszilloskop installiert, lassen sich zukünftige Firmwareaktualisierungen auch mit Hilfe der Schnittstelle R&S®HO720 bzw. R&S®HO730 durchführen.

#### **1.4 Firmware andere Geräte**

Bei allen anderen Geräten (Serie R&S®HMO, R&S®HMS(-X), R&S®HMF, R&S®HMP und HM5530) wird die Schnittstelle von der Firmware erkannt.

**Wie die gewünschte Schnittstelle (USB / RS-232 / Ethernet) im Gerät aktiviert und welche Parameter ggf. eingestellt werden müssen, entnehmen Sie bitte dem Handbuch des jeweiligen Messgeräts.**

## 2 Einbau der **Schnittstellenkarte**

Die folgende Einbaubeschreibung ist beispeilhaft an einem CombiScope beschrieben, gilt aber prinzipiell für alle kompatiblen Geräte.

#### **Sicherheitshinweis!**

**Die im Folgenden beschriebenen Arbeiten dürfen nur ausgeführt werden, wenn das Netzkabel nicht mit dem Oszilloskop verbunden ist und alle Leitungen von den Messeingängen entfernt sind.** 

#### **Achtung!**

**Um Beschädigungen des Interface beim Aus- und Einbau zu vermeiden, sollten Sie zuerst das Oszilloskop mit einer Hand an einer Rückwandbefestigungsmutter berühren, um damit einen Potentialausgleich zwischen Ihrem Körper und dem Oszilloskop durchzuführen. Halten Sie diese Verbindung aufrecht, während Sie die Schnittstellenkarte aus- oder einbauen!** 

Berühren Sie die Schnittstellenkarte nur an dem Befestigungs-blech.

Entfernen Sie die beiden Befestigungsschrauben.

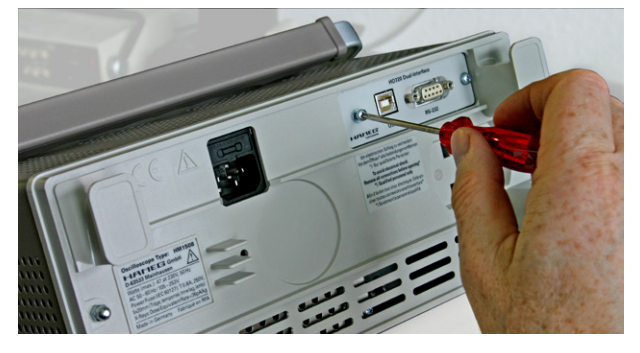

Abb. 2.1: Lösen der Befestigungsschrauben

Ziehen Sie die Schnittstellenkarte am Befestigungsblech oder via angeschlossenem Kabel heraus.

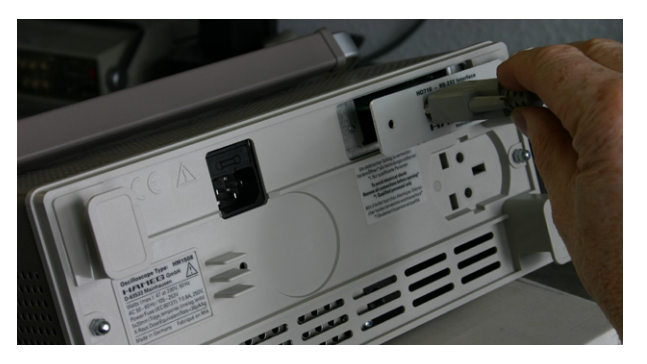

Abb. 2.2: Ausbau der Schnittstellenkarte

<span id="page-4-0"></span>Führen Sie die Schnittstellenkarte in die dafür vorgesehene Öffnung ein, damit die Leiterplatte in die auf beiden Seiten erkennbare Führung geschoben wird und drücken diese ganz hinein.

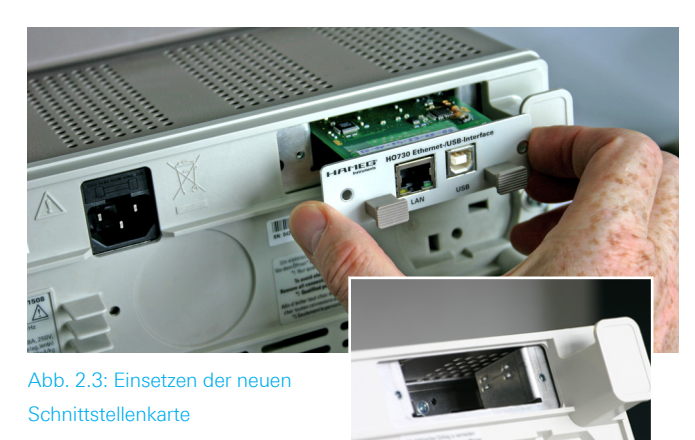

Befestigen Sie die Schnittstellenkarte mit den vorher entfernten Befestigungsschrauben.

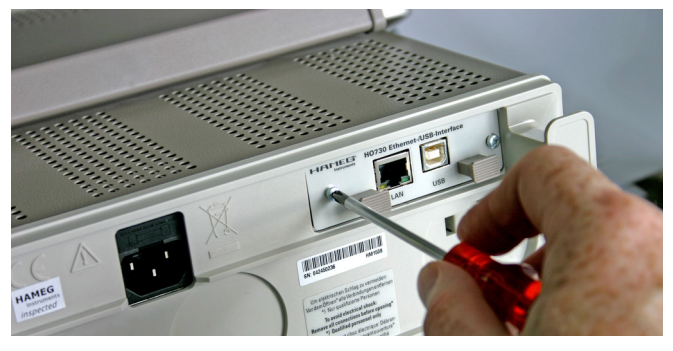

Abb. 2.4: Festschrauben der Schnittstellenkarte

# 3 USB-Treiber Installation

**Der R&S®HO720 / R&S®HO730 USB-Treiber kann nur auf dem PC installiert werden, wenn folgende Grundvoraussetzungen erfüllt sind:**

- **1. Ein Messgerät mit aktivierter USB-Schnittstelle.**
- **2. Ein PC mit dem Betriebssystem Windows XP™, VISTA™, Windows 7™, Windows 8™ oder Windows 10™ (32 oder 64 Bit).**
- **3. Administratorrechte sind für die Installation des Treibers unbedingt erforderlich. Sollte eine Fehlermeldung bzgl. Schreibfehler erscheinen, ist im Regelfall das notwendige Recht für die Installation des Treibers nicht gegeben. In diesem Fall setzen Sie sich bitte mit Ihrer IT-Abteilung in Verbindung, um die notwendigen Rechte zu erhalten.**

Der aktuellste USB-Treiber kann kostenlos von der Rohde & Schwarz Webseite www.rohde-schwarz.com heruntergeladen und in ein entsprechendes Verzeichnis entpackt werden. Die R&S®HO720 / R&S®HO730 Treiber-ZIP-Datei enthält einen nativen USB und einen virtuellen COM Port Treiber.

Ist auf dem PC noch kein R&S®HO720 / R&S®HO730 Treiber vorhanden, meldet sich das Betriebssystem mit dem Hinweis "Neue Hardware gefunden", nachdem die Verbindung zwischen dem Messgerät und dem PC hergestellt wurde. Außerdem wird der "Assistent für das Suchen neuer Hardware" angezeigt. Nur dann ist die Installation des USB-Treibers erforderlich.

## **3.1 Installation unter Windows XP™**

Wählen Sie bitte "Nein, diesmal nicht" und klicken auf "Weiter".

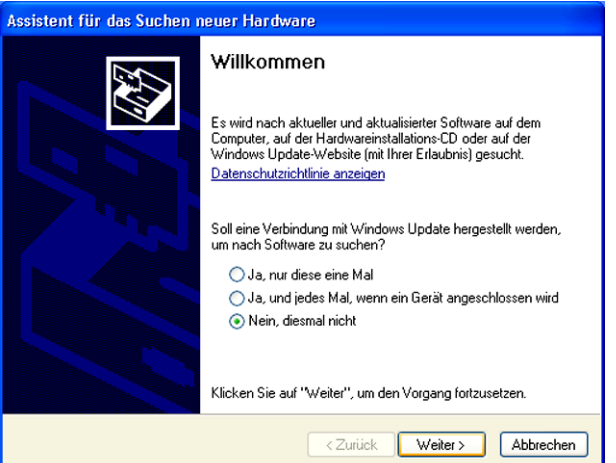

Abb. 3.1: Assistent für das Suchen neuer Hardware

#### **USB-Treiber Installation**

Wählen Sie "Software von einer Liste oder bestimmten Quelle installieren (für fortgeschrittene Benutzer)" und klicken auf "Weiter".

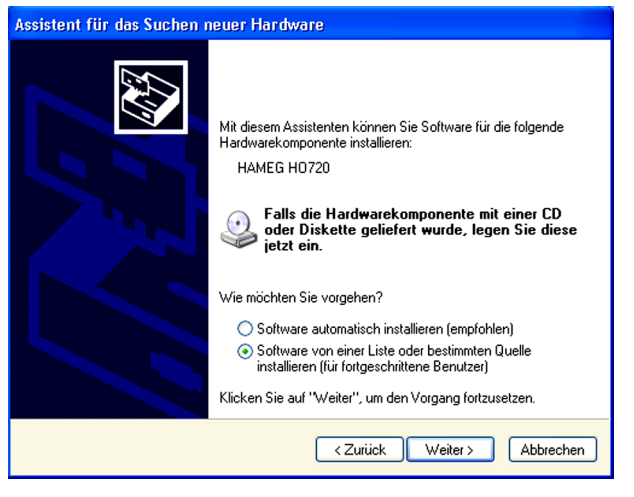

Abb. 3.2: Treiberdatei aus Liste auswählen

"Durchsuchen" Sie die gewählte Quelle (Laufwerk) und wählen den Ordner aus, in dem sich der Treiber befindet. Bestätigen Sie mit "OK".

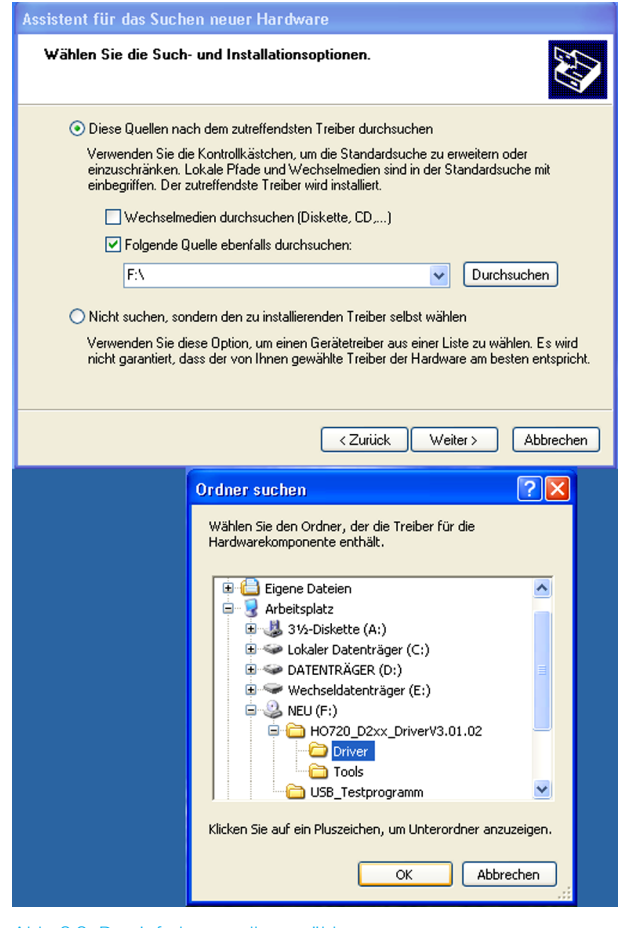

Abb. 3.3: Dateipfad manuell auswählen

Nach Auswahl des entsprechenden Dateipfades auf "Weiter" klicken.

Nun wird ein Fenster "Hardwareinstallation" angezeigt, in dem vor dem Fortsetzen der Installation gewarnt wird. Diese Warnung ist bei der Installation des R&S®HO720 /

R&S®HO730 USB-Treibers unbegründet. Klicken Sie daher auf "Installation fortsetzen". Sollte das Fenster nicht erscheinen, wird die Installtion direkt durchgeführt.

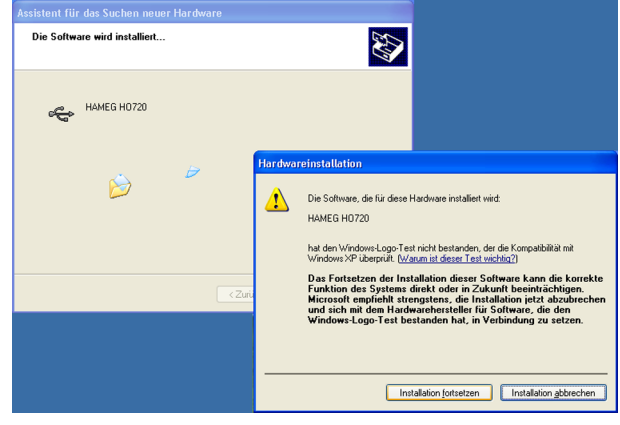

Abb. 3.4: Treiber-Installation Warnung

Der R&S®HO720 / R&S®HO730 USB-Treiber wird installiert.

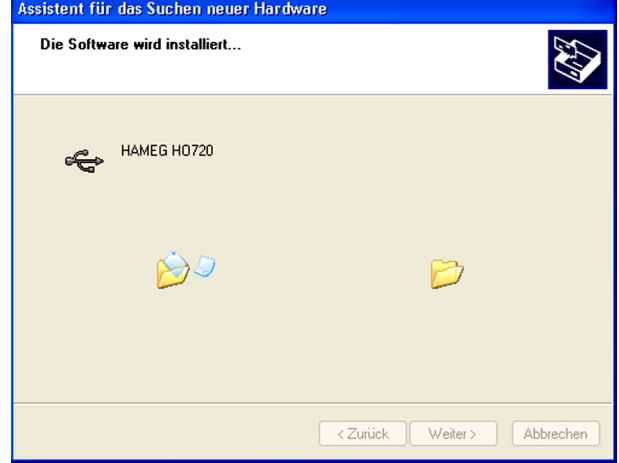

Abb. 3.5: Treiber-Installation

Klicken Sie auf "Fertig stellen", um die Installation abzuschließen.

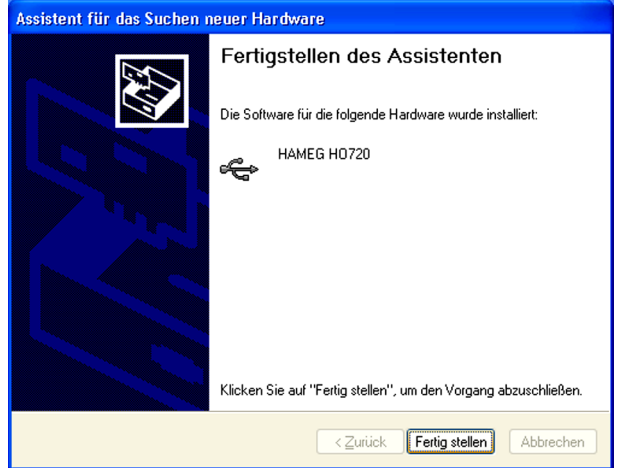

Abb. 3.6: Fertigstellen der Treiber-Installation

Zur Aktivierung des virtuellen COM Ports (VCP), um z.B. mit einem Terminalprogramm oder externen Softwareprodukten (NI) zu kommunizieren, siehe Kapitel 4.

#### <span id="page-6-0"></span>**3.2 Installation unter Windows 7™**

Erscheint der Hinweis "Neue Hardware gefunden", klicken Sie bitte auf "Herunterladen von Treibersoftware von Windows Update überspringen" (Taskleiste).

Falls die Einblendung schon vorüber ist, müssen Sie den Geräte-Manager über Systemsteuerung -> System und Sicherheit -> Geräte-Manager aufrufen. Im Geräte-Manager wird nun das Gerät mit einem gelben Ausrufezeichen angezeigt. Wählen Sie das "unbekannte" Gerät aus und aktualisieren mittels der rechten Maustaste die Treibersoftware.

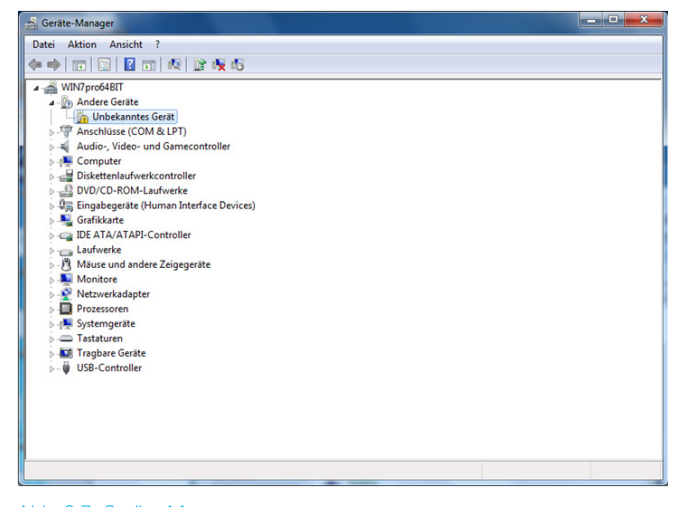

Abb. 3.7: Geräte-Manager

"Auf dem Computer nach Treibersoftware suchen" wählen:

| Treibersoftware aktualisieren - Unbekanntes Gerät                                                                                                    | x         |
|----------------------------------------------------------------------------------------------------|-----------|
| Wie möchten Sie nach Treibersoftware suchen?                                                                                                    |           |
| Automatisch nach aktueller Treibersoftware suchen<br>Auf dem Computer und im Internet wird nach aktueller Treibersoftware für das<br>Gerät gesucht, sofern das Feature nicht in den Geräteinstallationseinstellungen<br>deaktiviert wurde. |           |
| Auf dem Computer nach Treibersoftware suchen.<br>Treibersoftware manuell suchen und installieren.                                                                                                    |           |
|                                                                                                    |           |
|                                                                                                    | Abbrechen |

Abb. 3.8: Treibersoftware Suche

Mit "Durchsuchen" wird das entsprechende Verzeichnis gewält, in dem der R&S®HO720 / R&S®HO730 USB-Treiber entpackt wurde. Anschließend auf "Weiter" klicken.

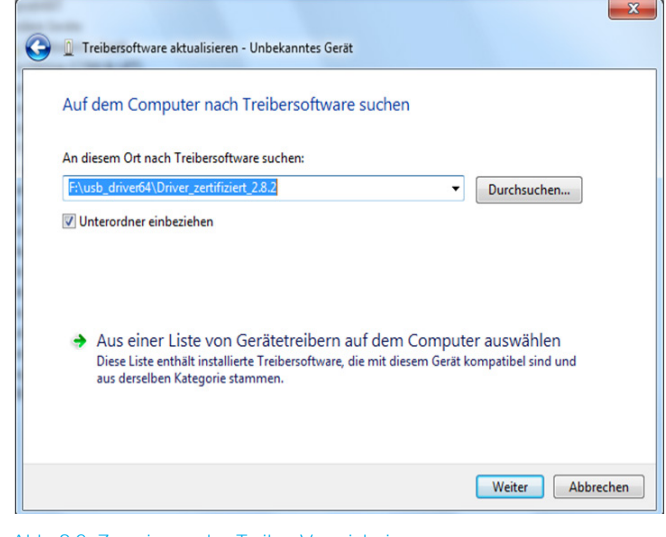

Abb. 3.9: Zuweisung des Treiber-Verzeichnisses

Nach der erfolgreichen Installation des R&S®HO720 / R&S®HO730 USB-Treibers erscheint das Gerät unter "Hameg Measurement Devices".

Zur Aktivierung des virtuellen COM Ports (VCP), um z.B. mit einem Terminalprogramm oder externen Softwareprodukten (NI) zu kommunizieren, siehe Kapitel 4.

#### **3.3 Installation unter Windows 8™ / 10™**

Ist die Treiber-ZIP-Datei heruntergeladen und in ein entsprechenden Ordner entpackt, kann über Systemsteuerung -> System und Sicherheit -> Geräte-Manager der USB-Treiber manuell installiert werden. Im Geräte-Manager wird das Gerät mit einem gelben Ausrufezeichen angezeigt. Wählen Sie das "unbekannte" Gerät aus und aktualisieren mittels der rechten Maustaste die Treibersoftware.

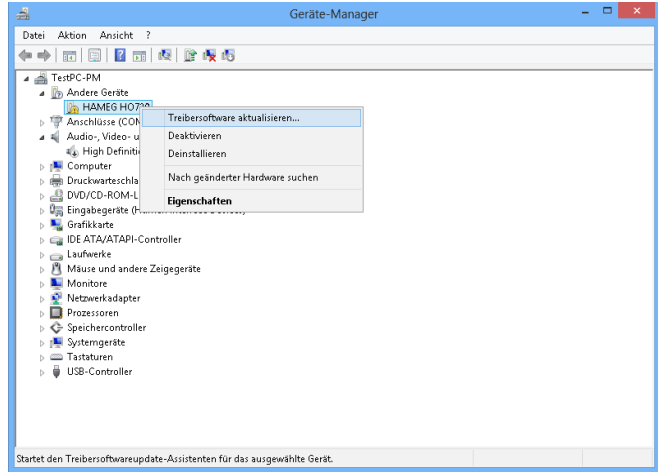

Abb. 3.10: Geräte-Manager

"Auf dem Computer nach Treibersoftware suchen" wählen:

<span id="page-7-0"></span>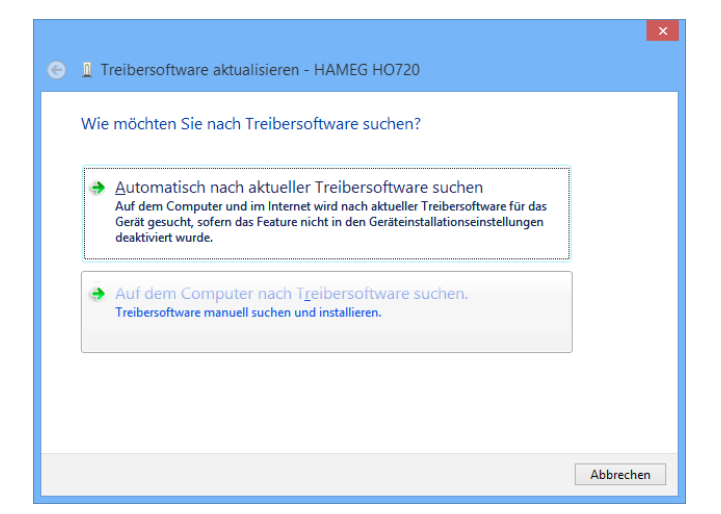

Abb. 3.11: Treibersoftware Suche

Mit "Durchsuchen" wird das entsprechende Verzeichnis gewält, in dem der R&S®HO720 / R&S®HO730 USB-Treiber entpackt wurde. Anschließend auf "Weiter" klicken.

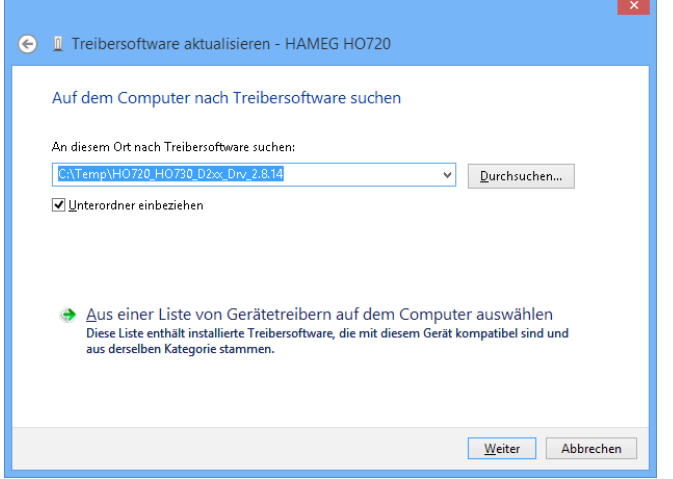

Abb. 3.12: Zuweisung des Treiber-Verzeichnisses

Nach der erfolgreichen Installation des R&S®HO720 / R&S®HO730 USB-Treibers erscheint das Gerät unter "Hameg Measurement Devices".

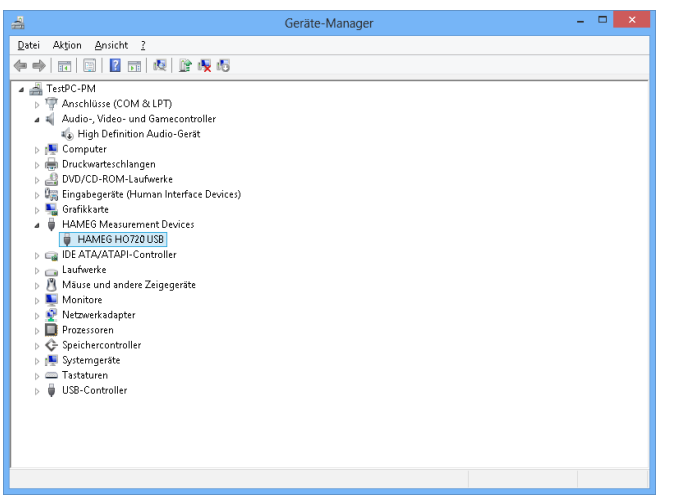

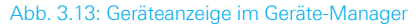

Zur Aktivierung des virtuellen COM Ports (VCP), um z.B. mit einem Terminalprogramm oder externen Softwareprodukten (NI) zu kommunizieren, siehe Kapitel 4.

# 4 Installieren des virtuellen COM Ports (VCP)

Ist der native USB-Treiber der R&S®HO720 / R&S®HO730 Schnittstelle bereits installiert und das Messgerät wird im Geräte-Manager erkannt, so kann der VCP installiert werden.

Durch ein Rechtklick auf den Eintrag "HO720" bzw. "HO730" können die Eigenschaften der USB-Schnittstelle geöffnet werden.

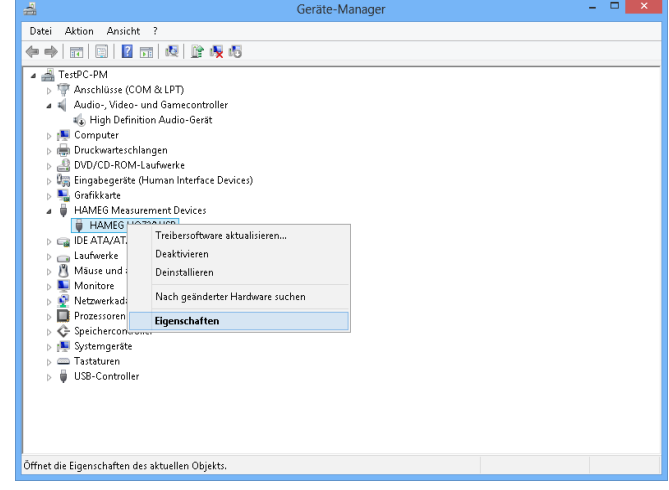

Abb. 4.1: Schnittstellen-Eigenschaften

Aktivieren Sie im Karteikartenreiter "Erweitert" das Laden des VCP (Virtual COM Port) und schließen Sie das Fenster durch einen Klick auf "OK".

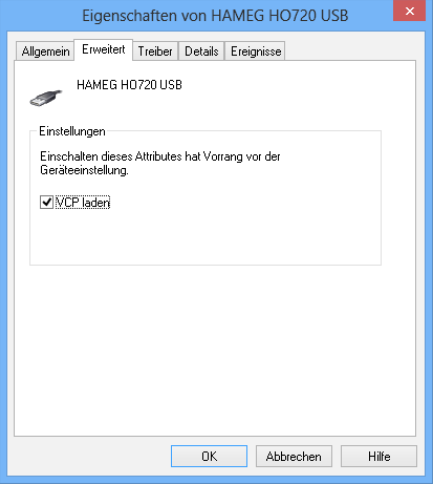

Abb. 4.2: Aktivierung des VCP

Nach einem Geräte-Neustart bzw. dem kurzen Entfernen des USB-Kabels wird das Messgerät im Geräte-Manager unter den COM Ports angezeigt.

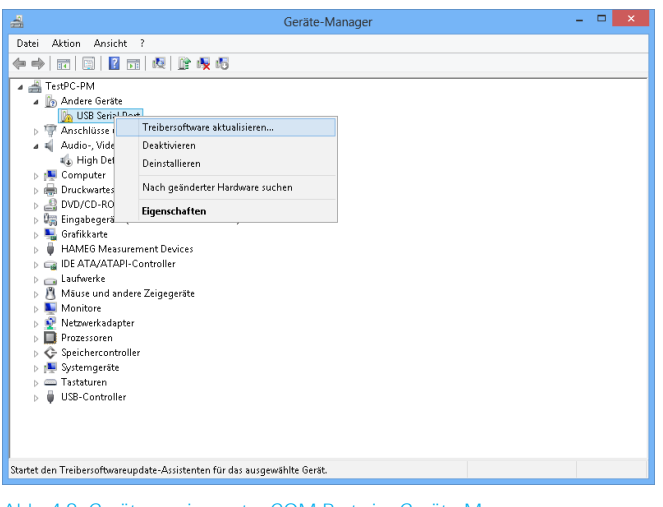

Abb. 4.3: Geräteanzeige unter COM Ports im Geräte-Manager

Beim erneuten Verbinden des USB-Kabels sucht Windows nun nach den Treibern des virtuellen COM Ports. Der virtuelle COM Port wird als eigenständiger Treiber unter Windows installiert. "Auf dem Computer nach Treibersoftware suchen" wählen:

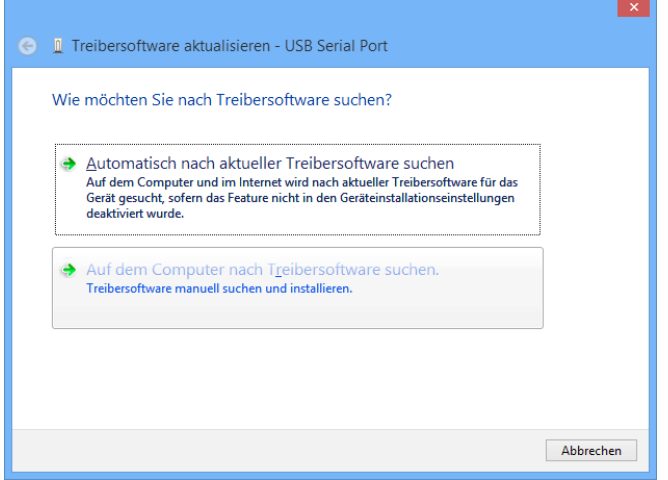

Abb. 4.4: Treibersoftware Suche

Mit "Durchsuchen" wird das entsprechende Verzeichnis gewält, in dem der R&S®HO720 / R&S®HO730 USB-Treiber entpackt wurde. Anschließend auf "Weiter" klicken.

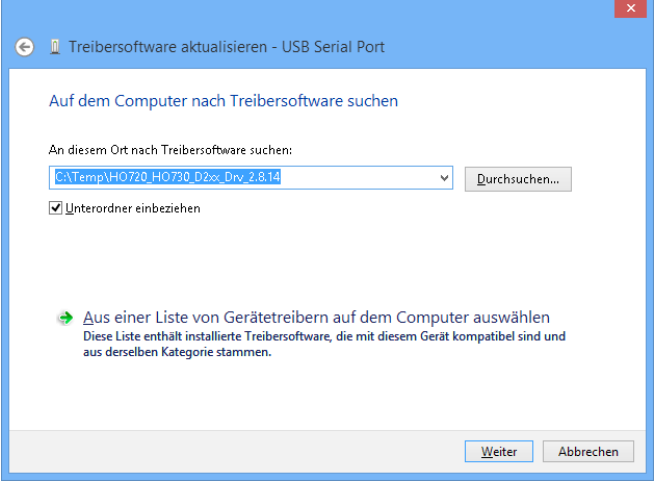

Abb. 4.5: Zuweisung des Treiber-Verzeichnisses

Nach der erfolgreichen Installation des R&S®HO720 / R&S®HO730 USB-VCP-Treibers erscheint das Gerät nun unter "Anschlüsse (COM & LPT)".

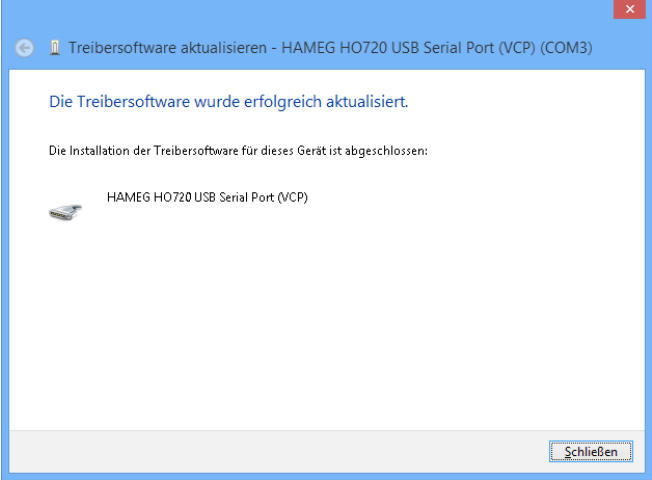

#### Abb. 4.6: VCP erfolgreich installiert

Durch einen Doppelklick auf den neu erstellten COM Port öffnet sich ein Eigenschaften-Fenster. Unter "Anschlusseinstellungen" können die "gewohnten" RS-232 Einstellungen für den virtuellen COM Port vorgenommen werden (auch Hardware/Software Handshake).

Durch einen Klick auf die Schaltfläche "Erweitert" können weitere Einstellungen, wie z.B. die Zuweisung des virtuellen COM Ports als COM1...COM256 vorgenommen werden.

# <span id="page-9-0"></span>5 Ethernet-Konfiguration

**Der Host (PC) muss eine Ethernet LAN Schnittstelle besitzen. Zur Konfiguration dieser Schnittstelle finden Sie in Ihrem PC Handbuch oder im Handbuch Ihrer Netzwerkkarte weitere Informationen.**

#### **5.1 IP-Netzwerke (IP – Internetprotokoll)**

Damit zwei oder mehrere Netzelemente (z. B. Messgeräte, Hosts / PC's, …) über ein Netzwerk miteinander kommunizieren können, sind ein Reihe von grundlegenden Zusammenhängen zu beachten, damit die Datenübertragung in Netzwerken fehlerfrei und ungestört funktioniert.

Jedem Netzelement in einem Netzwerk muss eine IP-Adresse zugeteilt werden, damit diese untereinander Daten austauschen können. IP-Adressen werden (bei der IP-Version 4) in einer Form von vier durch Punkte getrennte Dezimalzahlen dargestellt (z.B. 192.168.15.1). Jede Dezimalzahl repräsentiert dabei eine Binärzahl von 8 Bit. IP-Adressen werden in öffentliche und private Adressbereiche aufgeteilt. Öffentliche IP Adressen werden durch das Internet geroutet und können von einem Internet Service Provider (ISP) bereitgestellt werden. Netzelemente die eine öffentliche IP-Adresse besitzen, können über das Internet direkt erreicht werden bzw. können über das Internet Daten direkt austauschen. Private IP-Adressen werden nicht durch das Internet geroutet und sind für private Netzwerke reserviert. Netzelemente die eine private IP-Adresse besitzen, können nicht direkt über das Internet erreicht werden bzw. können keine Daten direkt über das Internet austauschen.

Damit Netzelemente mit einer privaten IP-Adresse über das Internet Daten austauschen können, müssen diese über einen Router, der eine IP-Adressumsetzung durchführt (engl. NAT; Network Adress Translation), mit dem

Internet verbunden werden. Über diesen Router, der eine private IP-Adresse (LAN IP-Adresse) und auch eine öffentliche IP Adresse (WAN IP-Adresse) besitzt, sind dann die angeschlossen Netzelemente mit dem Internet verbunden und können darüber Daten austauschen. Wenn Netzelemente nur über ein lokales Netzwerk (ohne Verbindung mit dem Internet) Daten austauschen, verwenden Sie am Besten private IP Adressen. Wählen Sie dazu z.B. eine private IP-Adresse für das Messgerät und eine private IP-Adresse für den Host (PC), mit dem Sie das Messgerät steuern möchten. Sollten Sie Ihr privates Netwerk später über einen Router mit dem Internet verbinden, können Sie die genutzten privaten IP-Adressen in Ihrem lokalen Netzwerk beibehalten.

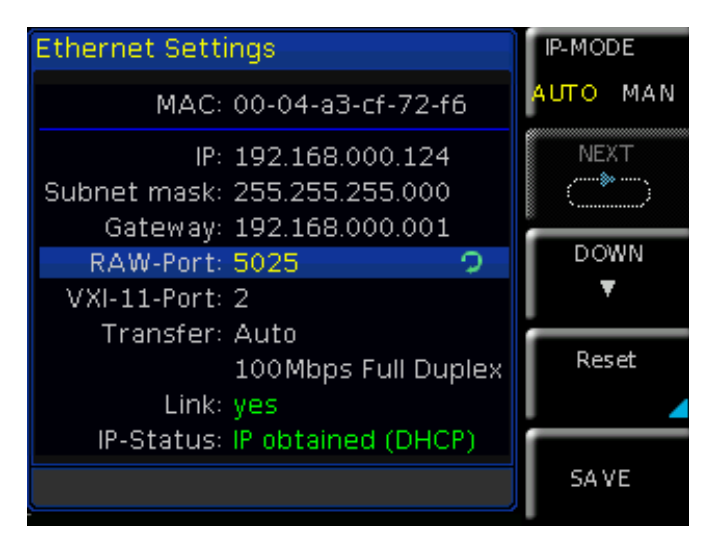

Abb. 5.1: Ethernet-Einstelliungen Beispiel

Da in jedem IP-Adressbereich die erste IP-Adresse das Netzwerk bezeichnet und die letzte IP-Adresse als Broadcast-IP-Adresse genutzt wird, müssen von der "Anzahl möglicher Hostadressen" jeweils zwei IP-Adressen abgezogen werden (siehe Tab. 1: Private IP Adressbereiche). Neben der Einteilung von IP-Adressen in öffentliche und private Adressbereiche werden IP-Adressen auch nach Klassen aufgeteilt (Class: A, B, C, D, E). Innerhalb der Klassen A, B, und C befinden sich auch die zuvor beschriebenen privaten IP Adressbereiche. Die Klasseneinteilung von IP-Adressen ist für die Vergabe von öffentlichen

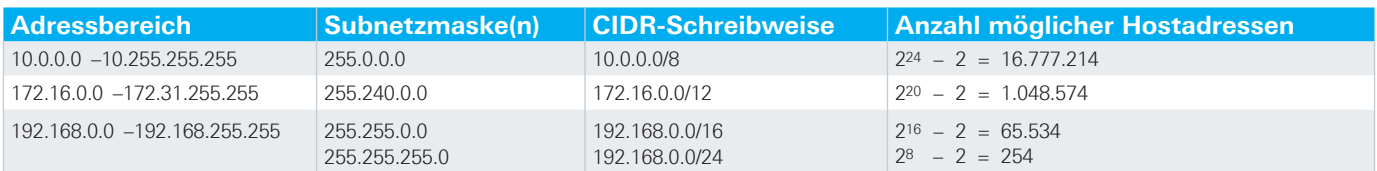

Tab. 5.1: Private IP Adressbereiche

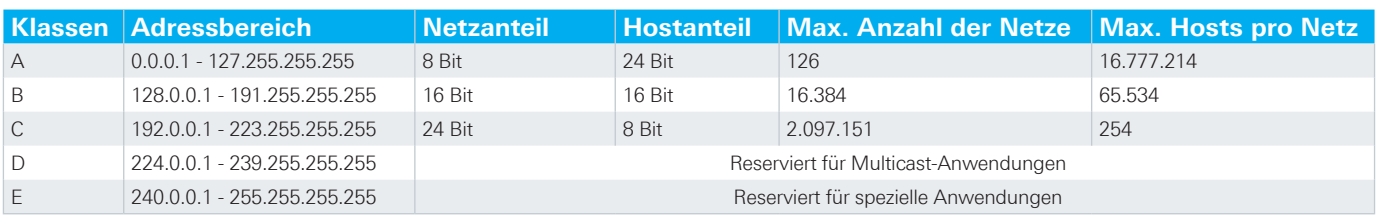

Tab. 5.2: Klassen von IP Adressen

<span id="page-10-0"></span>IP-Adressbereichen von Bedeutung und richtet sich im Wesentlichen nach der Größe eines lokalen Netzwerks (maximale Anzahl von Hosts im Netzwerk), das mit dem Internet verbunden werden soll (siehe Tab. 2: Klassen von IP Adressen).

IP-Adressen können fest (statisch) oder variabel (dynamisch) zugeteilt werden. Wenn IP-Adressen in einem Netzwerk fest zugeteilt werden, muss bei jedem Netzelement eine IP-Adresse manuell eingestellt werden. Wenn IP-Adressen in einem Netzwerk automatisch (dynamisch) den angeschlossenen Netzelementen zugeteilt werden, wird für die Zuteilung von IP-Adressen ein DHCP-Server (engl. DHCP; Dynamic Host Configuration Protocol) benötigt. Bei einem DHCP-Server kann ein IP-Adressbereich für die automatische Zuteilung von IP-Adressen eingestellt werden. Ein DHCP-Server ist meistens bereits in einem Router (DSL-Router, ISDN-Router, Modem-Router, WLAN-Router, …) integriert. Wird ein Netzelement (Messgerät) über ein Netzwerkkabel direkt mit einem Host (PC) verbunden, können dem Messgerät und dem Host (PC) die IP-Adressen nicht automatisch zugeteilt werden, da hier kein Netzwerk mit DHCP-Server vorhanden ist. Sie müssen daher am Messgerät und Host (PC) manuell eingestellt werden. IP-Adressen werden durch das Verwenden von Subnetzmasken in einen Netzwerkanteil und in einen Hostanteil aufgeteilt, so ähnlich wie z.B. eine Telefonnummer in Vorwahl (Länder- und Ortsnetzrufnummer) und Rufnummer (Teilnehmernummer) aufgeteilt wird. Subnetzmasken haben die gleiche Form wie IP Adressen. Sie werden aus vier durch Punkte getrennten Dezimalzahlen dargestellt (z.B. 255.255.255.0). Wie bei den IP-Adressen repräsentiert hier jede Dezimalzahl eine Binärzahl von 8 Bit. Durch die Subnetzmaske wird die Trennung zwischen Netzwerkanteil und Hostanteil innerhalb einer IP Adresse bestimmt (z.B. wird die IP-Adresse 192.168.10.10 durch die Subnetzmaske 255.255.255.0 in einen Netzwerkanteil 192.168.10.0 und einen Hostanteil 0.0.0.10 aufgeteilt). Die Aufteilung erfolgt durch die Umwandlung der IP-Adresse und der Subnetzmaske in Binärform und anschließend einer Bitweisen logischen AND- Verknüpfung zwischen IP-Adresse und Subnetzmaske. Das Ergebnis ist der Netzwerkanteil der IP-Adresse.

Der Hostanteil der IP-Adresse wird durch die Bitweise logische NAND-Verknüpfung zwischen IP-Adresse und Subnetzmaske gebildet. Durch die variable Aufteilung von IP-Adressen in Netzwerkanteil und Hostanteil durch Subnetzmasken, kann man IP-Adressbereiche individuell für große und kleine Netzwerke festlegen. Dadurch kann man große und kleine IP-Netzwerke betreiben und diese ggf. auch über einen Router mit dem Internet verbinden. In kleineren lokalen Netzwerken wird meistens die Subnetzmaske 255.255.255.0 verwendet. Netzwerkanteil (die ersten 3 Zahlen) und Hostanteil (die letzte Zahl) sind hier ohne viel mathematischen Aufwand einfach zu ermitteln und es können bei dieser Subnetzmaske bis zu 254 Netzelemente (z.B. Messgeräte, Hosts / PC's, …) in einem Netzwerk gleichzeitig betrieben werden.

Oft ist in einem Netzwerk auch ein Standardgateway vorhanden. In den meisten lokalen Netzen ist dieses Gateway mit dem Router zum Internet (DSL-Router, ISDN-Router, …) identisch. Über diesen (Gateway-) Router kann eine Verbindung mit einem anderen Netzwerk hergestellt werden. Dadurch können auch Netzelemente, die sich nicht im gleichen (lokalen) Netzwerk befinden, erreicht werden bzw. Netzelemente aus dem lokalen Netzwerk können mit Netzelementen aus anderen Netzwerken Daten austauschen. Für einen netzwerkübergreifenden Datenaustausch muss die IP-Adresse des Standardgateways ebenfalls eingestellt werden. In lokalen Netzwerken wird meistens die erste IP Adresse innerhalb eines Netzwerks für diesen (Gateway-) Router verwendet. Router die in einem lokalen Netzwerk als Gateway verwendet werden haben meistens eine IP-Adresse mit einer "1" an der letzten Stelle der IP-Adresse (z.B. 192.168.10.1).

#### **5.2 Einstellungen am Messgerät**

Wie die gewünschte Schnittstelle im Rohde & Schwarz Gerät aktiviert und welche Parameter gegebenenfalls eingestellt werden müssen, entnehmen Sie bitte dem Handbuch des jeweiligen Gerätes.

#### **5.3 Verbindungstest zum Messgerät**

Zum Test der Verbindung vom Host (PC) zur Ethernet Schnittstelle des Messgeräts, gehen Sie in das "Start" Menü und wählen "Ausführen...". Starten Sie den Kommando-Interpreter durch die Eingabe des Befehls "cmd". Beenden Sie Ihre Eingabe durch Drücken der "Enter"-Taste oder bestätigen Sie mit "OK".

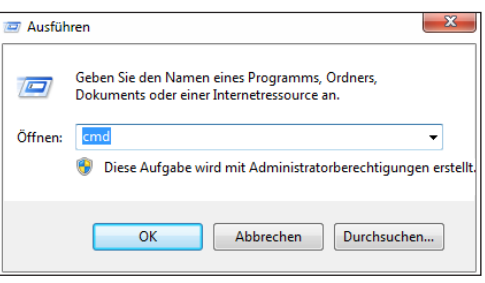

Abb. 5.2: Verbindungstest

Es öffnet sich ein Eingabefenster. Nach dem Eingabezeichen geben Sie den Befehl "ping 192.168.10.10" ein (im dargestellten Beispiel hat die Ethernet Schnittstelle des Messgeräts die IP-Adresse 192.168.10.10) und bestätigen die Eingabe mit Enter.

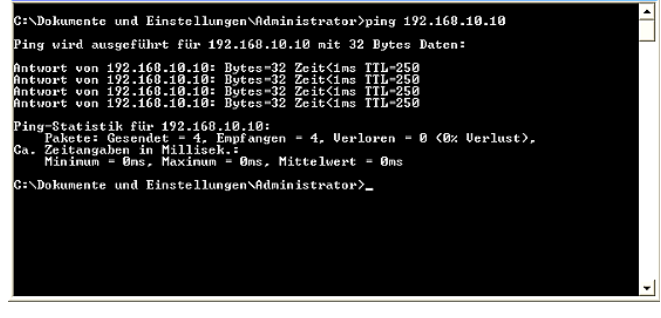

Abb. 5.3: Eingabefenster

<span id="page-11-0"></span>**Die eingestellten IP-Adressen am Messgerät und Host (PC) müssen unterschiedlich sein und sich im gleichen Subnetz befinden (Bsp.: Messgerät 192.168.010.010, PC 192.168.010.002, mit Subnetzmaske 255.255.255.000).**

Wenn die Ethernet Schnittstelle des Messgeräts auf den "Ping"-Befehl ohne Fehler (wie im dargestellten Beispiel) antwortet, ist die Verbindung in Ordnung. Wenn die Schnittstelle z.B. mit dem Fehler "Zielhost nicht erreichbar" oder mit einer anderen Fehlermeldung antwortet, ist keine Verbindung vorhanden oder die Verbindung ist gestört. Überprüfen Sie in diesem Fall alle Netzwerkkabel zwischen Messgerät und Host (PC), sowie die eingestellten Schnittstellenparameter der Ethernet Schnittstelle am Messgerät und der Ethernet Schnittstelle am Host (PC). Wenn die Verbindung über weitere Netzwerkelemente (wie z.B. Switches, Router, Netzwerkserver, usw.) geführt wird, überprüfen Sie ggf. auch diese Verbindungen, sowie die Einstellungen der entsprechenden Netzwerkelemente.

# 6 Anwendungen

## **6.1 Ethernet**

Die Ethernet Schnittstelle verfügt über einen Webserver, der mit einem Webbrowser (z.B. Internet Explorer, …) genutzt werden kann. Von dem Webserver werden (je nach Gerätetyp) die folgenden Funktionen unterstützt: ❙ Anzeige der Gerätedaten (Device Information)

| Adresse 2 Mtp://192.168.10.10/ |                   |                           | v D Wechseln zu Links <sup>39</sup> Refresher | <b>No Refresh</b>           |
|--------------------------------|-------------------|---------------------------|-----------------------------------------------|-----------------------------|
|                                |                   |                           |                                               | <b>HAMEG</b><br>Instruments |
|                                |                   |                           |                                               | #1                          |
| Device Information             |                   | <b>DEVICE INFORMATION</b> |                                               | Print 1                     |
| Screen Data                    | Device Class:     | Oscilloscope              | Interface Type:                               | <b>HO730</b>                |
| SCRI Device Control            | Device Type:      | <b>HM1008</b>             | Serial Number:                                | 000000000                   |
|                                | Device Number:    | conconcon                 | HM Version:                                   | 1.001                       |
|                                | Firmware Version: | 04.000-01.202             | SW Version:                                   | 1,000                       |
|                                |                   |                           | <b>Ethernet Port</b>                          |                             |
|                                |                   |                           | MAC Address:                                  | 00:50:02:45-10-03           |
|                                |                   |                           | DHCP:                                         | Off                         |
|                                |                   |                           | ID Address:                                   | 192,168,10,10               |
|                                |                   |                           | Subnet Mask:                                  | 255.255.255.0               |
|                                |                   |                           | Default Gateway:                              | 192.168.10.1                |
|                                |                   |                           | IP Port:                                      | 50000                       |
|                                |                   |                           | HTTP Port:                                    | An                          |
|                                |                   |                           | <b>USB Port</b>                               |                             |
|                                |                   |                           | Vendor ID:                                    | 0403 (hex)                  |
|                                |                   |                           | Product ID:                                   | ED73 (hex)                  |
| A Robde & Schwarz Company      |                   |                           |                                               | @ HAMEG Instruments GmaH    |
|                                |                   |                           |                                               |                             |

Abb. 6.1: Anzeige der Gerätedaten

- Auslesen vom Readout und Speichern über Webbrowserfunktion
- ❙ Steuerung und Abfrage mit Programmierbefehlen (SCPI-Befehlen) über Eingabemaske

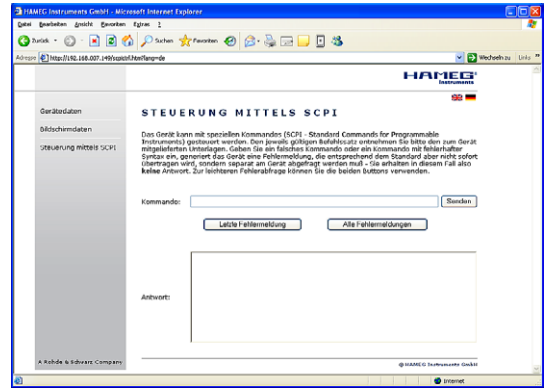

Abb. 6.2: Steuerung und Abfrage mit Programmierbefehlen

Weitere Informationen entnehmen Sie bitte dem Handbuch bzw. Remote Manual des jeweiligen Gerätes.

## **6.2 Hameg CombiScopes**

Die Schnittstelle R&S®HO720 / R&S®HO730 kann über USB in Verbindung mit der Anwendersoftware HMExplorer zur Übertragung von Einstellungen, Daten und Bildschirmausdrucken sowie der Eingabe von Fernsteuerbefehlen genutzt werden (nur im Digitalbetrieb der CombiScopes). Sie unterstützt auch die ältere Software HMLab in der Version ab 0.60 . Die "Settings"-Einstellungen in HMLab müssen denen der Schnittstelle entsprechen.

<span id="page-12-0"></span>Hat die Ihnen vorliegende Anwendersoftware HMLab eine Versionsnummer unter 0.60, laden Sie bitte die aktuelle Anwendersoftware von www.hameg.com aus dem Internet und aktualisieren Sie damit den PC.

#### **6.3 R&S®HMO Serie**

Für die R&S®HMO Serie steht die Software HMExplorer zum kostenlosen Download auf der Rohde & Schwarz Webseite zur Verfügung. Die genauen Funktionen (Übertragen von Einstellungen, Daten und Bildschirmausdrucken, Eingabe von Fernsteuerbefehlen in eine Kommandozeile) und die notwendigen Einstellungen entnehmen Sie bitte dem Software-Manual. Eine Liste der SCPI Programmierbefehle finden Sie ebnfalls auf der Rohde & Schwarz Homepage.

### **6.4 R&S®HMS(-X) Serie**

Für die R&S®HMS(-X) Serie steht auf der Rohde & Schwarz Webseite die HMExplorer Software für PreCompliance EMV Messungen und Datenübertragung zum kostenlosen Download zur Verfügung. Die genauen Möglichkeiten (EMV PreCompliance Test, Übertragen von Einstellungen, Daten und Bildschirmausdrucken, Eingabe von Fernsteuerbefehlen in eine Kommandozeile) und die notwendigen Einstellungen entnehmen Sie bitte dem Software-Manual.

### **6.5 R&S®HMF / R&S®HMP Serie**

Für die R&S®HMF- und R&S®HMP Serie steht auf der Rohde & Schwarz Webseite die HMExplorer Software für die Erstellung und Übertragung von Arbiträrkurven zum kostenlosen Download zur Verfügung. Die genauen Möglichkeiten (Erstellen und Anpassen von Arbiträrkurven, Übertragen von Einstellungen, Daten und Bildschirmausdrucken, Eingabe von Fernsteuerbefehlen in eine Kommandozeile) und notwendigen Einstellungen entnehmen Sie bitte dem Software-Manual.

#### **6.6 Fernsteuerung über Software**

Die Schnittstellen können sowohl über USB als auch über Ethernet in Verbindung mit der Anwendersoftware HMExplorer zur Übertragung von Daten (CSV-Modul), Bildschirmausdrucken (Screenshot-Modul) sowie der Eingabe von Fernsteuerbefehlen (Terminal-Modul) genutzt werden. Die Software HMExplorer steht zum kostenlosen Download auf der Rohde & Schwarz Homepage zur Verfügung. Die notwendigen Einstellungen der einzelnen Softwaremodule entnehmen Sie bitte dem HMExplorer Manual. Eine Liste der Programmierbefehle werden ebenfalls auf der Rohde & Schwarz Homepage zur Verfügung gestellt.

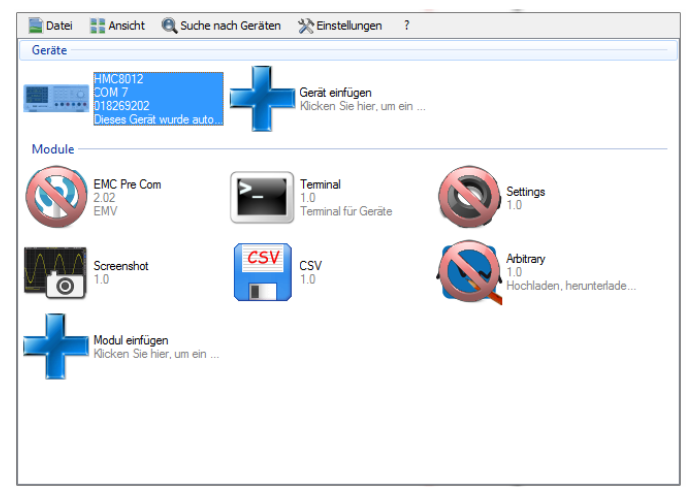

Abb. 6.3: HM Explorer Software

# **Content**

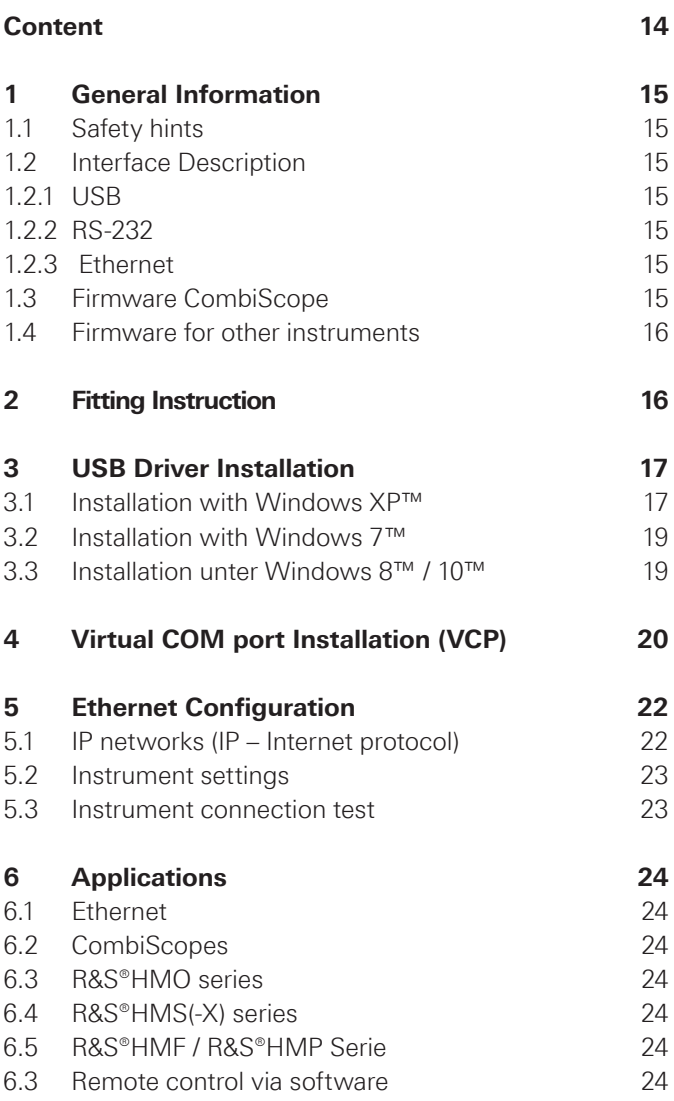

# <span id="page-14-0"></span>1 General Information

## **1.1 Safety hints**

### **Attention!**

**Fitting or exchanging of an interface must not be made unless the instrument is switched off and not connected to line (mains).**

**During operation the interface opening must be closed.**

**All interface connections are galvanically connected to the instrument.**

**Measurement at high potentials is prohibited and endangers the instrument, the interface and all equipment connected to the interface.** 

If the safety rules are disregarded, any damage to we will not take any responsibility for damage to people or equipment of other make.

#### **1.2 Interface Description**

The R&S®HO720 resp. R&S®HO730 is a dual Interface that can be used alternatively as a USB 2.0 or as a RS-232 resp. Ethernet interface in connection with the HAMEG CombiScopes HM1008(-2), HM1508(-2), HM2008, the Mixed Signal Oscilloscopes of the R&S®HMO series, the Arbitrary Function Generators of the R&S®HMF series, the Power Supplies of the R&S®HMP series, as well as the HAMEG spectrum analyzer HM5530 and the R&S®HMS(-X) series for data transfer and remote control. Only one function (USB or RS-232 / Ethernet) – not both at the same time – can be activated. It is also possible to establish a physical USB connection and to control the instrument via a virtual COM port. Both interfaces enable serial data transfer.

#### **1.2.1 USB**

The interface R&S®HO720 / R&S®HO730 is equipped with a type B USB connector. For direct connection with a host controller or an indirect connection via a USB hub, a USB cable equipped with type B connector at one end and type A male connector at the other end is required.

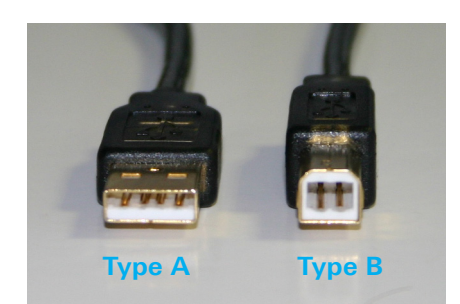

Fig. 1.1: USB type A and type B

## **1.2.2 RS-232**

The R&S®HO720 RS-232 interface is built with a 9-pin D-SUB connector. This bidirectional interface allows the transfer of setup parameters, data and screenshots from an external device (e.g. PC) to the power supply or vice versa. It is possible to establish a direct connection from the PC (serial port ) to the interface via 9-pin shielded cable (1:1 wired). The maximum length must not exceed 3 m. The pin assignment for the RS-232 interface (9-pin D-SUB connector) is specified as follows:

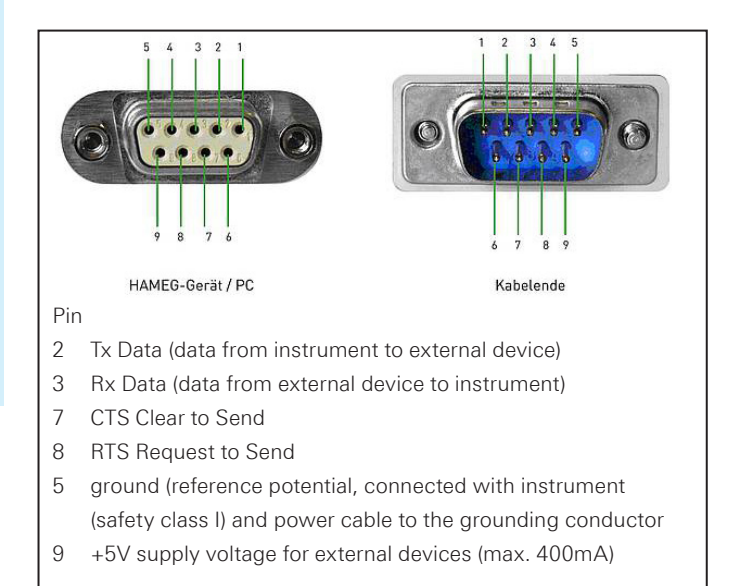

#### Fig. 6.1: Pin assignment of the RS-232 interface

The maximum voltage variation at the Tx, Rx, RTS and CTS connections is ±12 Volt.

The RS-232 standard parameters for the interface are listed in the respective instrument user manual

## **1.2.3 Ethernet**

The interface card R&S®HO730 is equipped with an Ethernet type RJ-45 connector according to IEEE standard 802.3. For the direct connection with a host (PC) or indirect connection over a SWITCH, a doubly protected network cable (e.g. CAT.5, CAT.5e, CAT.5+, CAT.6 or CAT.7) is required, equipped with an Ethernet plug type the RJ-45 at each end. Either an uncrossed or a crossed network cable (cross over cable) can be used.

#### **1.3 Firmware CombiScope**

It is absolutely necessary to check the oscilloscope firmware version before fitting the interface R&S®HO720/ R&S®HO730. The firmware version already on the scope is displayed after switching on if "Quick Start" is off. The "Quick Start" function can be changed after pressing the SETTINGS pushbutton and calling "Misc.".

If the firmware version is 03.000-yy.yyy or higher, continue the R&S®HO720 / R&S®HO730 interface fitting. In the case of firmware versions below 03.000-yy.yyy, R&S®HO720 resp. R&S®HO730 will not be recognised and a firmware update is required.

#### <span id="page-15-0"></span>**General Information**

In case of a firmware version below 03.000-yy.yyy, please download the current firmware from www.hameg.com and update the oscilloscope. After receiving the current firmware and its installation instruction, the firmware installation must be done via the RS-232 interface HO710. If the current firmware is installed, future updates can be also made with R&S®HO720 / R&S®HO730.

#### **1.4 Firmware for other instruments**

With the other instruments (R&S®HMO, R&S®HMS(-X), R&S®HMP, R&S®HMF series and HM5530) the interface will be recognized by the firmware.

**Please refer to the instrument user manual for detailed information about activating the desired interface (USB / RS-232 / Ethernet) and setting interface parameters.**

# 2 Fitting Instruction

The following fitting instruction shows a CombiScope, but the interface fitting is also the same for the other compatible instruments.

#### **Safety!**

**The following procedures must only be carried out on condition that the mains (line) power cable is not connected to the oscilloscope and no connection is made at the measurement inputs.**

#### **Attention!**

**To avoid damage of the interface during removing and fitting by electrostatic discharge, please link a metal part of the oscilloscope to equalise potentials between oscilloscope and your body. Maintain this connection during the fitting/removing!** 

Only touch the interface at its mounting panel.

Remove the fastening screws.

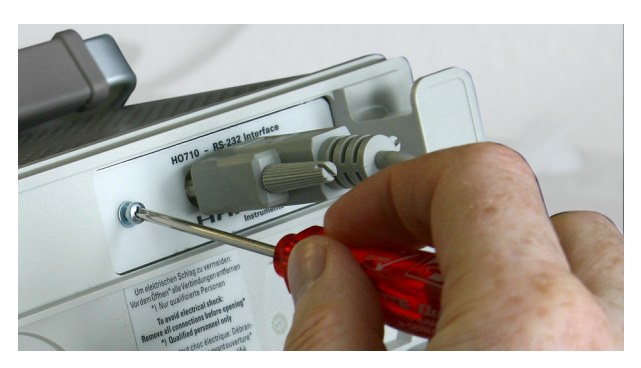

Fig. 2.1: Remove fastening screws

Pull out the interface via mounting panel or connected interface cable.

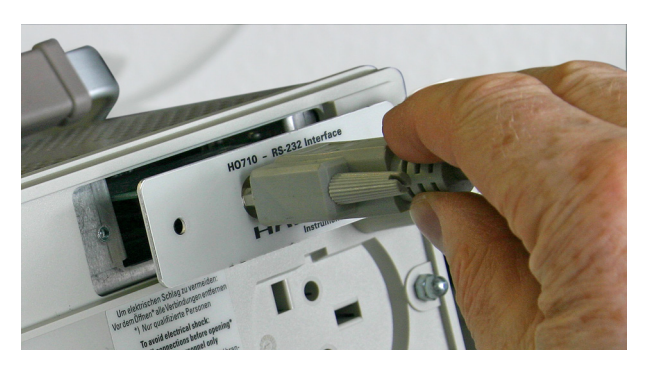

Fig. 2.2: Removing the interface card

Insert the interface card into the interface card slot that the PCB will be inserted in the guide bars – visible on both sides – and push it in completely.

<span id="page-16-0"></span>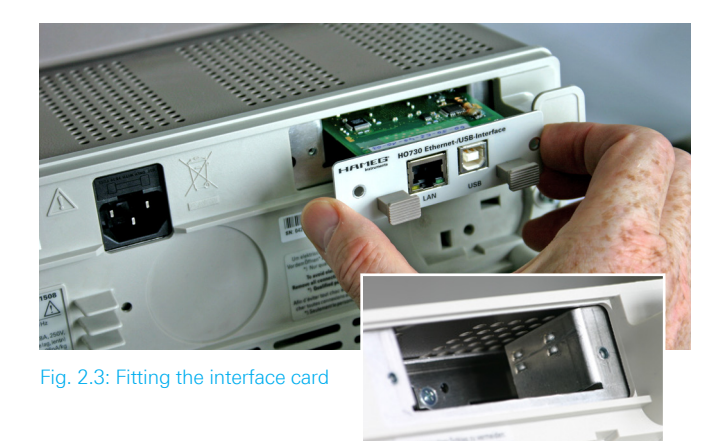

Fit the interface with the fastening screws previously removed.

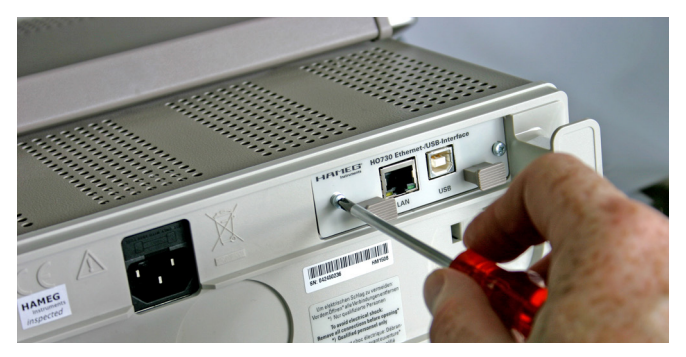

Fig. 2.4: Fastening screws

## 3 USB Driver Installation

**The following requirement for R&S®HO720 / R&S®HO730 USB driver installation are necessary:**

- **1 An instrument with an activated USB interface.**
- **2 A PC with operating system Windows XP™, VISTA™, Windows 7™, Windows 8™ or Windows 10™ (32 or 64Bit).**
- **3 Administrator rights are necessary for the installation of the driver. If an error message regarding spelling errors appears, the rights to install the driver are not given. In this case, please contact your IT department to obtain the necessary rights.**

The actual USB driver can be downloaded from the Rohde & Schwarz homepage for free. The R&S®HO720 / R&S®HO730 USB driver ZIP file includes a native USB and virtual COM port driver

If a connection between PC and the instrument has been established and no USB-VCP driver is installed, the operating system answers with "Found New Hardware". In addition, the "Found New Hardware Wizard" is displayed. Only in this case the USB driver must be installed.

## **3.1 Installation with Windows XP™**

Please choose "No, not this time" and click "Next".

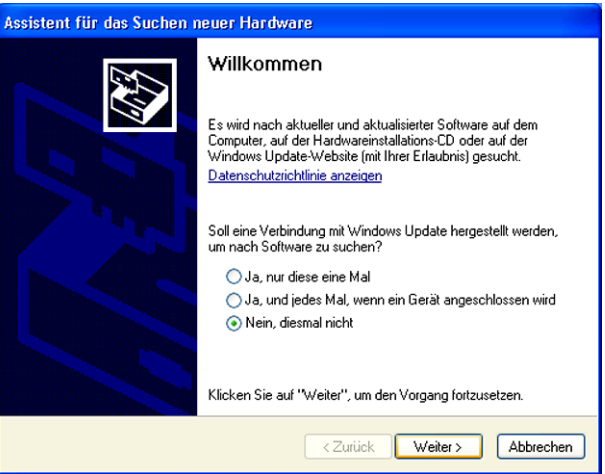

Fig. 3.1: Assistent for new hardware search

#### **USB Driver Installation**

Select "Install from a list or specific location (Advanced)" and click "Next".

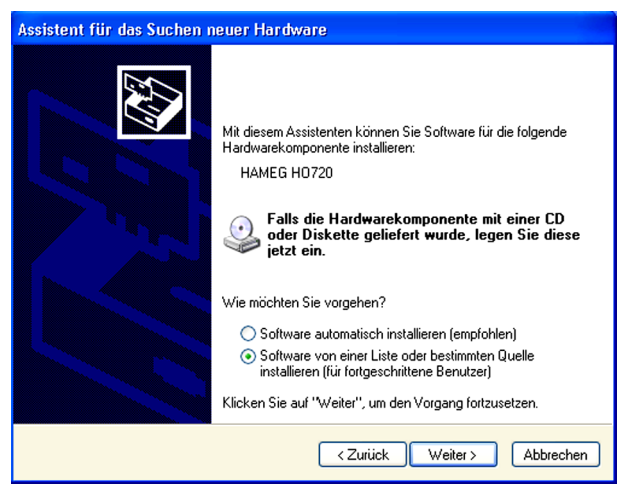

Fig. 3.2: Driver file assistant

"Browse" for the selected drive and select the folder containing the driver. Confirm with "OK".

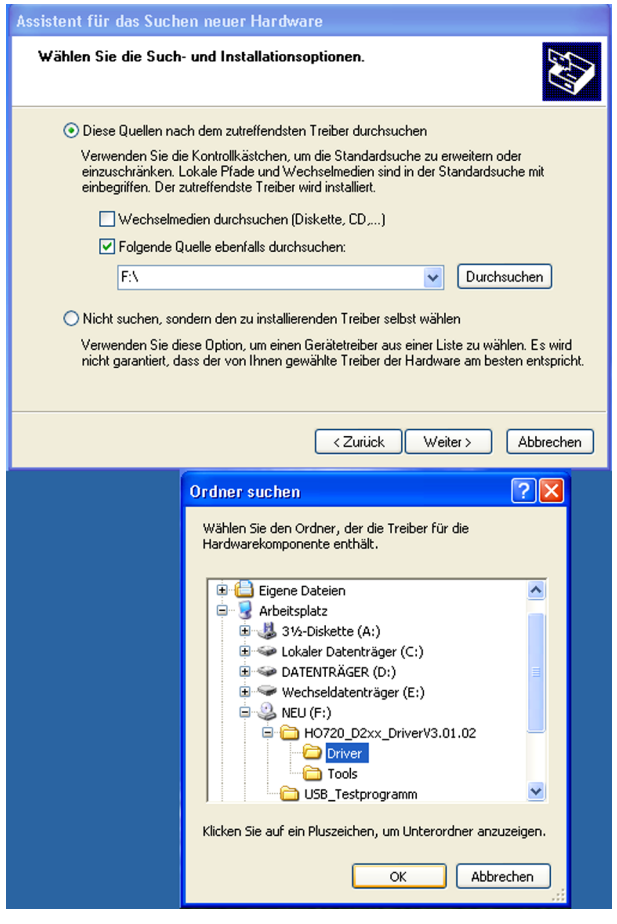

Fig. 3.3: File folder

After the selected path is displayed click "Next".

The "Hardware Installation" window will be displayed, showing a warning to continue the installation procedure. In case of installation of the R&S®HO720 / R&S®HO730 driver, the warning is irrelevant. Click "Continue".

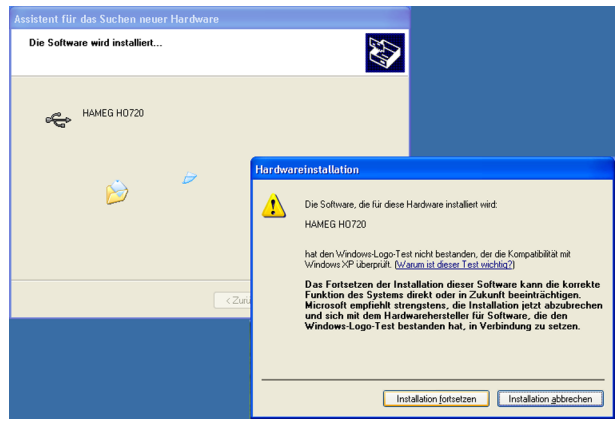

Fig. 3.4: Driver installation warning

The R&S®HO720 / R&S®HO730 USB driver will be installed.

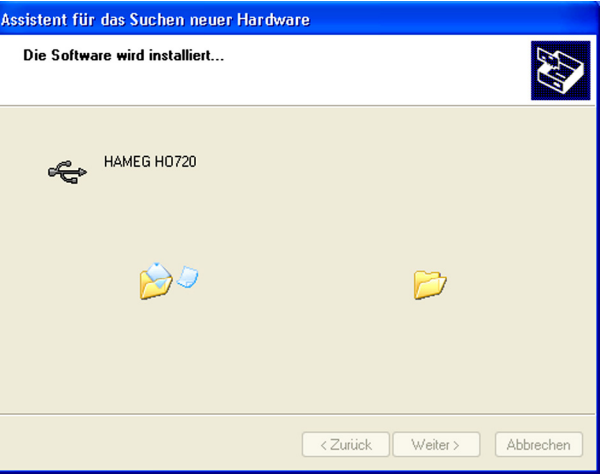

Fig. 3.5: Driver installation

Please click "Finish" to complete the installation.

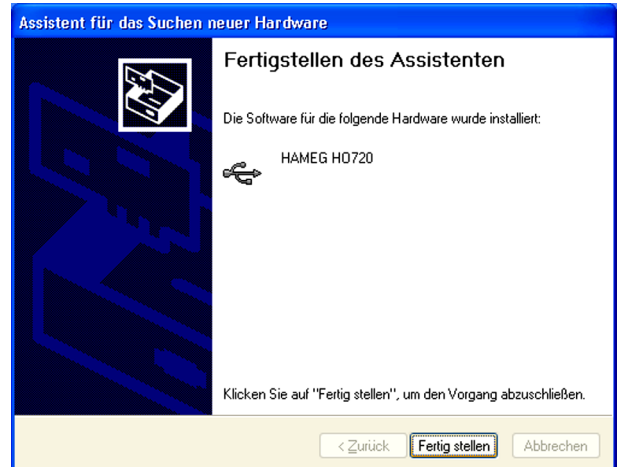

Fig. 3.6: Completition of the driver installation

To activate the virtual COM port (VCP) in order to communicate with a terminal program or external software environments (NI) please refer to chapter 4.

## <span id="page-18-0"></span>**3.2 Installation with Windows 7™**

If the window "New Hardware found" appears, please click on "Skip downloading the driver with Windows Update" (menu bar).

If the window is disappeared, you have to open the device manager. The instrument will be displayed with a yellow exclamation mark in the device manager of the PC. Choose the instrument and update the driver software via right click.

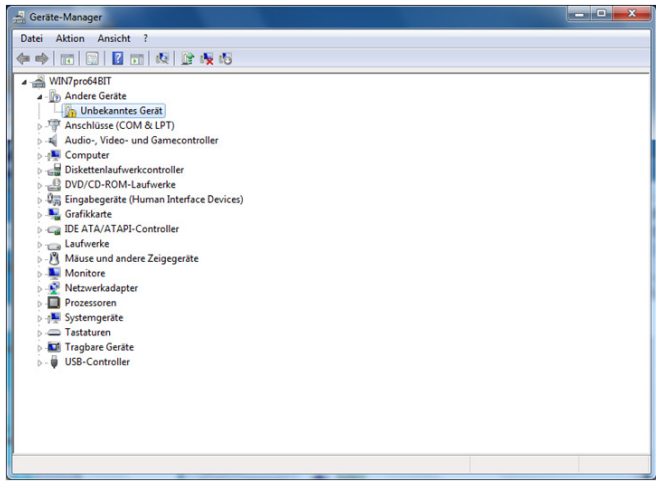

Fig. 3.7: Device manager

Choose "Browse my computer for driver software.

| Treibersoftware aktualisieren - Unbekanntes Gerät                                                                                                    |           |
|----------------------------------------------------------------------------------------------------|-----------|
| Wie möchten Sie nach Treibersoftware suchen?                                                                                                    |           |
| Automatisch nach aktueller Treibersoftware suchen<br>Auf dem Computer und im Internet wird nach aktueller Treibersoftware für das<br>Gerät gesucht, sofern das Feature nicht in den Geräteinstallationseinstellungen<br>deaktiviert wurde. |           |
| Auf dem Computer nach Treibersoftware suchen.<br>Treibersoftware manuell suchen und installieren.                                                                                                    |           |
|                                                                                                    |           |
|                                                                                                    | Abbrechen |

Fig. 3.8: Searching driver software

"Browse" the appropriate folder where the driver was unzipped and saved. Afterwards, press "Next".

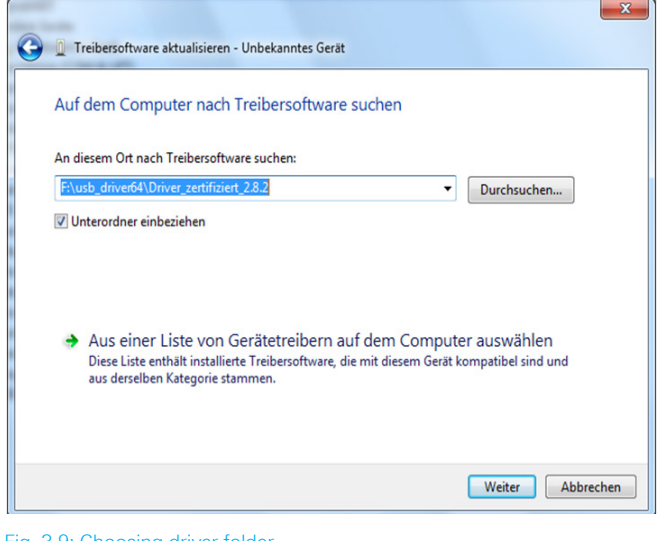

Fig. 3.9: Choosing driver folder

After successful installation of the R&S®HO720 / R&S®HO730 USB driver the instrument will be displayed as "Hameg Measurement Device".

To activate the virtual COM port (VCP) in order to communicate with a terminal program or external software environments (NI) please refer to chapter 4.

### **3.3 Installation unter Windows 8™ / 10™**

If the driver ZIP file is downloaded and saved, the driver file can be installed manually via the device explorer. The instrument will be displayed with a yellow exclamation mark in the device manager of the PC. Choose the instrument and update the driver software via right click.

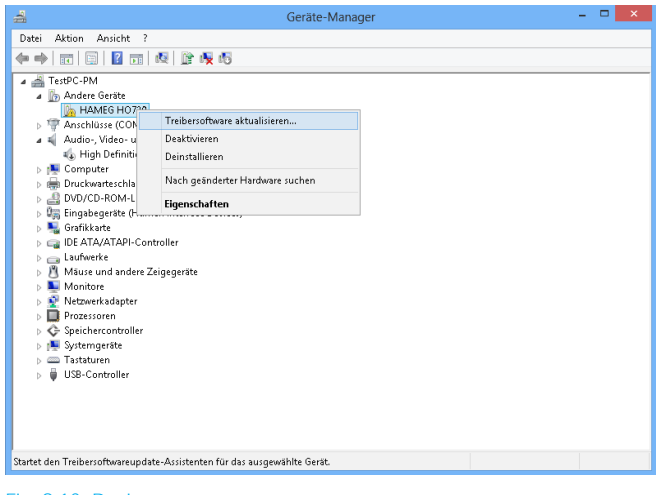

Fig. 3.10: Dveice manager

<span id="page-19-0"></span>Choose "Browse my computer for driver software.

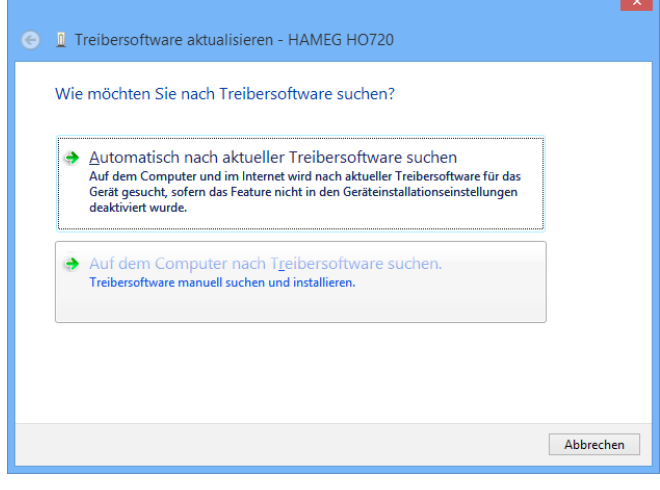

Fig. 3.11: Searching driver software

"Browse" the appropriate folder where the driver was unzipped and saved. Afterwards, press "Next".

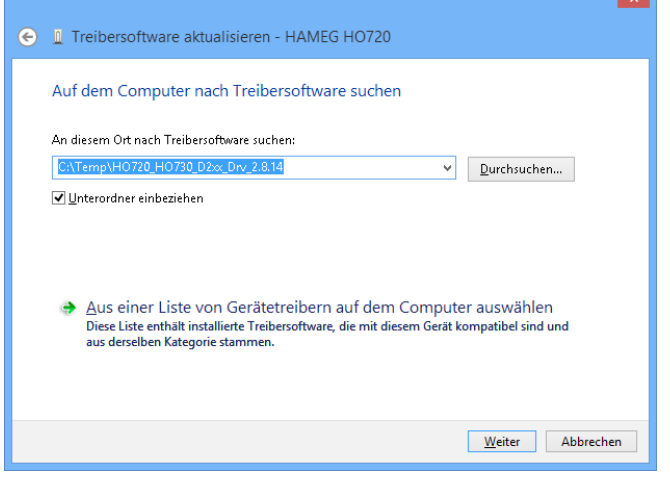

Fig. 3.12: Choosing driver folder

After successful installation of the USB driver the instrument will be displayed as "Hameg Measurement Device".

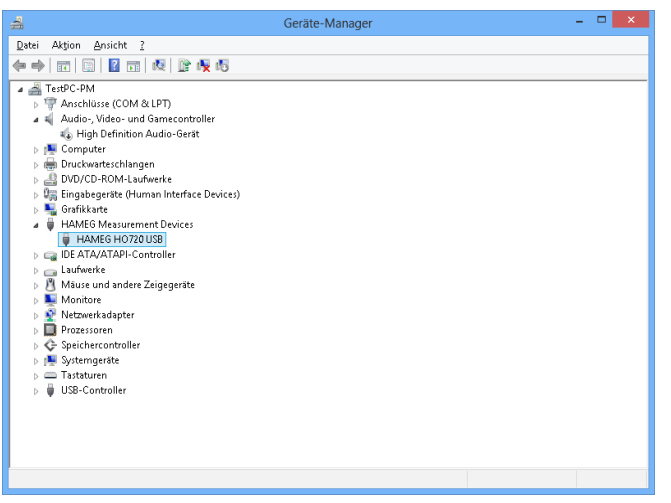

Fig. 3.13: Instrument display in the device manager

To activate the virtual COM port (VCP) in order to communicate with a terminal program or external software environments (NI) please refer to chapter 4.

# 4 Virtual COM port Installation (VCP)

If the native USB driver of the R&S®HO720 / R&S®HO730 interface is installed and the instrument will be displayed in the device manager, the virtual COM port driver (VCP) can be installed.

Via right klick on "HO720" resp. "HO730" the interface properties of the USB interface can be opened.

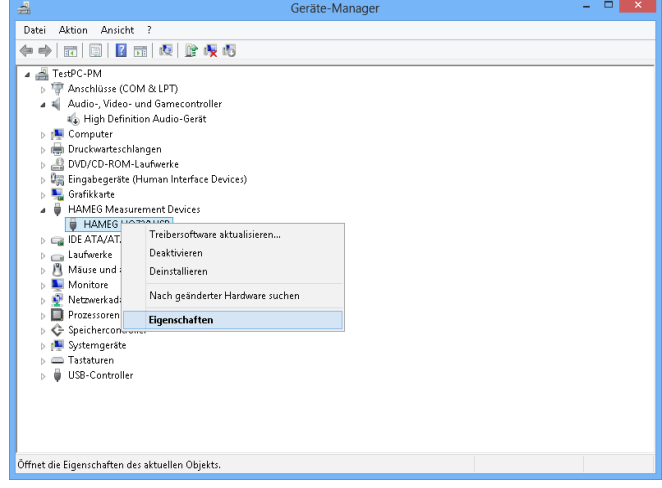

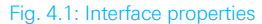

Choose the tab ... Advanced" and activate the VCP (virtual COM port. Press "Ok" to close the properties window.

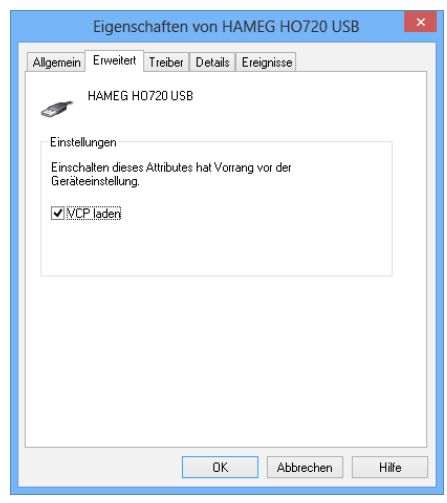

Fig. 4.2: VCP activation

After instrument restart or reconnection of the USB interface cable the instrument will be displayed in the device manager as COM port.

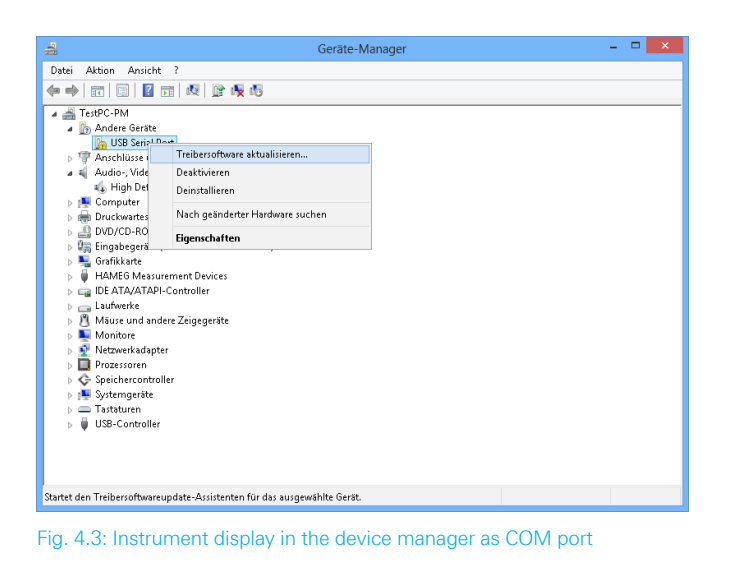

After the reconnection of the USB interface cable Windows will be started to search the VCP driver because the virtual COM port driver will be installed separately. Choose "Browse my computer for driver software.

| Automatisch nach aktueller Treibersoftware suchen<br>Auf dem Computer und im Internet wird nach aktueller Treibersoftware für das |
|----------------------------------------------------------------------------------------------------|
| Gerät gesucht, sofern das Feature nicht in den Geräteinstallationseinstellungen<br>deaktiviert wurde.                             |
| Auf dem Computer nach Treibersoftware suchen.<br>Treibersoftware manuell suchen und installieren.                                 |
|                                                                                                    |

Fig. 4.4: Searching driver software

"Browse" the appropriate folder where the driver was unzipped and saved. Afterwards, press "Next".

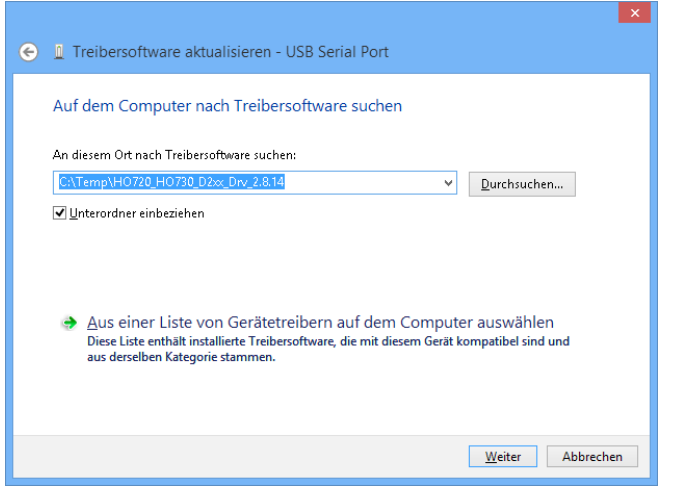

Fig. 4.5: Zuweisung des Treiber-Verzeichnisses

After successful installation of the R&S®HO720 / R&S®HO730 USB VCP driver the instrument will be displayed as "Ports (COM & LPT)".

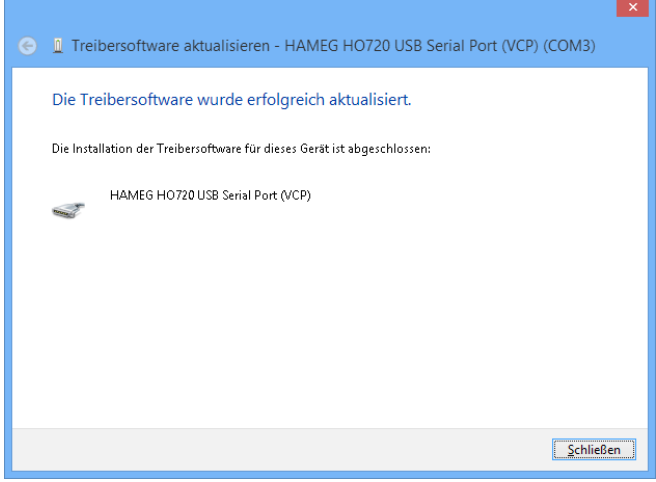

#### Fig. 4.6: VCP installed

Double click on the new installed COM port will open the . Properties" window. Choose the tab . Port Settings" to select the RS-232 settings for the virtual COM port (including hardware / software handshake).

Further settings may be selected via ... Advanced" tab. e.g. assignation of the virtual COM port from COM1 to COM 256.

# <span id="page-21-0"></span>5 Ethernet **Configuration**

**The host (PC) must have an Ethernet LAN interface inserted. For the configuration of this interface you will find further information in its PC manual or in the manual of your network interface.**

#### **5.1 IP networks (IP – Internet protocol)**

In order that two or several network elements (e.g. measuring instruments, host/PC's, …) can communicate over a network with one another, some fundamental connections have to be considered, so that data communication is error free and unimpaired.

For each element in a network an IP address has to be assigned, so that they can exchange data among themselves. IP addresses are represented (with the IP version 4) as four decimal numbers separated by points (e.g. 192.168.15.1). Each decimal number is represented by a binary number of 8 bits. IP addresses are divided into public and private address ranges. Public IP addresses will be able to route by the Internet and an Internet service Provider (ISP) can to be made available. Public IP addresses can be reached directly over the Internet to directly exchange internet data. Private IP addresses are not routed by the Internet and are reserved for private networks. Network elements with private IP addresses cannot be reached directly over the Internet so no data can be directly exchanged over the Internet. To allow network elements with a private IP address to exchange data over the Internet, they require a router for IP address conversion (English NAT; Network address translation), before connection to the Internet. The attached elements can then data exchange over this router, which possesses a private IP address (LAN IP address) and also a public IP address (WAN IP address), via the Internet.

If network elements exchange data only over a local network (without connection with the Internet), appropriate

use private IP addresses. Select in addition e.g. a private IP address for the instrument and a private IP address for the host (PC), with which you would like to control the instrument. If you might connect your private network with the Internet later via a router, the private IP addresses used in your local network can be maintained. Since within each IP address range the first IP address is used as network IP address and the last IP address is used as Broadcast IP address, in each case two IP addresses have to be taken off from the "number of possible host addresses" (see table 1: Private IP address ranges).

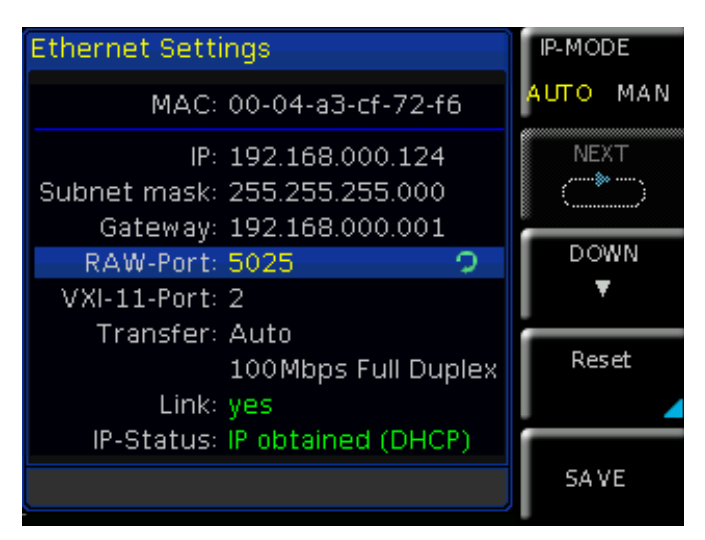

Fig. 5.1: Ethernet settings example

Apart from the organization of IP addresses into public and private address ranges, IP addresses are also divided into classes (Class: A, B, C, D, E). Within the classes A, B, and C are also include the private IP of address ranges described before. The categorisation from IP addresses is for the assignment of public IP address ranges of importance and essentially depends on the size of a local network (maximum number of hosts in the network), which is to be connected with the Internet (see table 2: Classes of IP addresses). IP addresses can fix (statically) or variable (dynamically) to be assigned. If IP addresses in a network are assigned fix, an IP address must be preset manually with each network element. If IP addresses in a network are assigned to the attached network elements automati

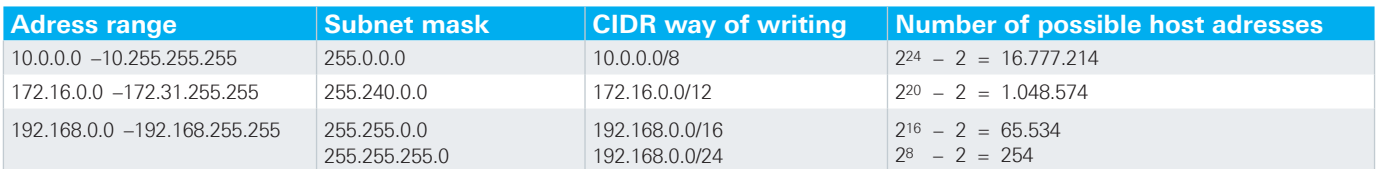

Tab. 5.1: Private IP adress ranges

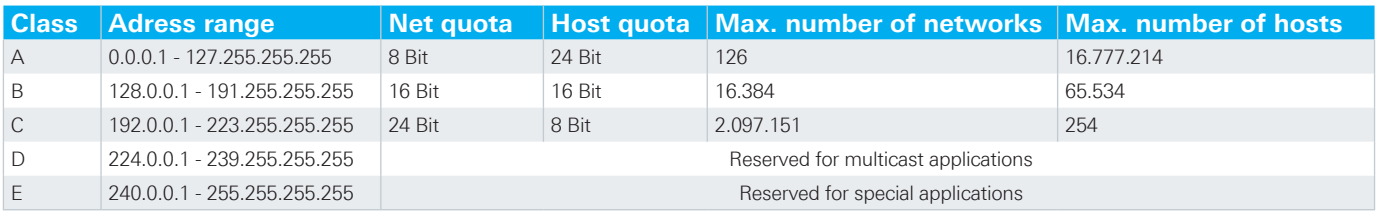

Tab. 5.2: Classes of IP adresses

<span id="page-22-0"></span>cally (dynamically), a DHCP server (English DHCP becomes; Dynamic Host Configuration Protocol) is required for the dispatching of IP addresses. With a DHCP server an IP address range for the automatic dispatching of IP addresses can be preset. A DHCP server is usually already integrated in a router (DSL router, ISDN router, Modem router, WLAN router, …) integrated. If a network element (e.g. an instrument) is connected by a network cable directly with a host (PC), the IP addresses cannot be assigned to the instrument and the host (PC) automatically, since no network with DHCP server is present here. They have to be preset therefore at the instrument and at the host (PC) manually.

IP addresses are divided by using subnet mask into a network quota and into a host quota, so similarly e.g. a telephone number is divided in pre selection (land and local area network number) and call number (user number). Subnet mask have the same form as IP addresses. They are represented with four decimal numbers separated by points (e.g. 255.255.255.0). As is the case for the IP addresses here each decimal number represents a binary number of 8 bits. The separation between network quota and host quota is determined by the subnet mask within an IP address (e.g. the IP address 192.168.10.10 by the subnet mask 255.255.255.0 is divided into a network quota 192.168.10.0 and a host quota of 0.0.0.10). The allocation takes place via the transformation of the IP address and the subnet mask in binary form and afterwards a bit by bit one logical AND operation between IP address and subnet mask. The result is the network quota of the IP address. The host quota of the IP address takes place via the bit by bit logical NAND operation between IP address and subnet mask. By the variable allocation of IP addresses in network quota and host quota via subnet masks, one can specify IP address ranges individually for large and small networks. Thus one can operate large and small IP networks and connect if necessary to the Internet via a router. In smaller local networks the subnet mask 255.255.255.0 is mostly used. Network quota (the first 3 numbers) and host quota (the last number) are simple here without much mathematical expenditure to determine and it can with these subnet mask up to 254 network elements (e.g. measuring instruments, hosts/PC's...) in a network be operated at the same time.

Often also a standard gateway is present in a network. In most local networks is this gateway with the router to the Internet (DSL router, ISDN router, …) …) is identical. Using this (gateway -) router a connection can be manufactured with another network. Thus also network elements, which are not in the same (local) network, can be reached and/ or network elements from the local network are able to exchange data with network elements from other networks. For a network-spreading data exchange the IP address of the standard gateway must also be preset. In local networks, mostly the first IP address within a network for this (gateway -) router is used. Mostly routers in a local network to be used as gateway have an IP address with a  $n_{\text{l}}$ 1" in the last place of the IP address (e.g. 192.168.10.1).

#### **5.2 Instrument settings**

Please refer to the manual of the appropriate instrument for information about activating the desired interface and which interface parameters have to be set.

#### **5.3 Instrument connection test**

For the connection test from host (PC) to the Ethernet interface of the instrument, please go into the "Start" menu and select "Run". Start the command interpreter by input the "cmd" command. Complete the input by the "Enter" key or confirm the input with "OK".

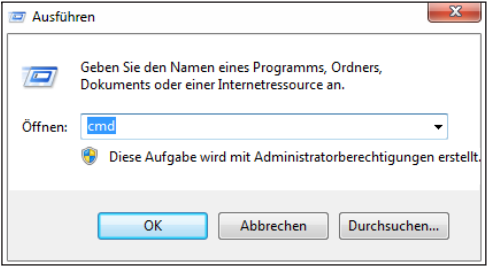

Fig. 5.2: Connection test

An input window will open. After the input character please input the "ping 192.168.10.10" (in the represented example the Ethernet interface of the instrument has the IP address 192.168.10.10) and confirm the input with Enter.

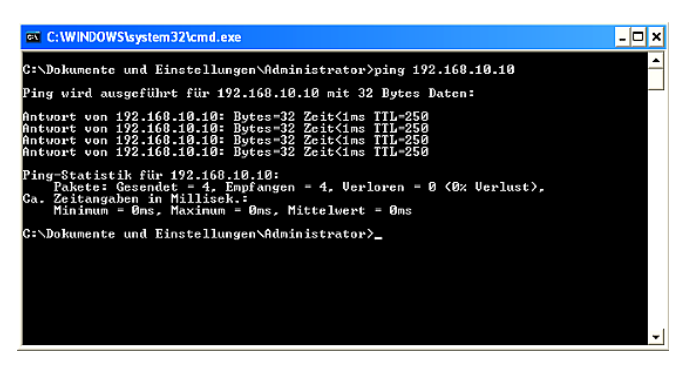

#### Fig. 5.3: Input window

If the Ethernet interface answers the "Ping" without errors (please refer to the represented example), the connection is correct. If the interface answers with an error message, no connection is present or the connection is disturbed. In this case, please check all network cables between instrument and host (PC), as well as the preset interface parameters of the instrument Ethernet interface and the host (PC) Ethernet LAN interface. If the connection is controlled via further network elements, e.g. switches, routers, network servers, etc., please check these further connections, as well as the presets of the appropriate network elements.

**The preset IP addresses of the instrument and the host (PC) have to be different, but have to be in the same subnet (example: instrument 192.168.010.010, PC 192.168.010.002, with subnet mask 255.255.255.000).**

# <span id="page-23-0"></span>6 Applications

## **6.1 Ethernet**

The Ethernet interface offers a web server, which can be used with a web browser (e.g. Internet Explorer, …). The following functions (depending on the instrument type) are supported by the Webserver:

**I** Display of the device information

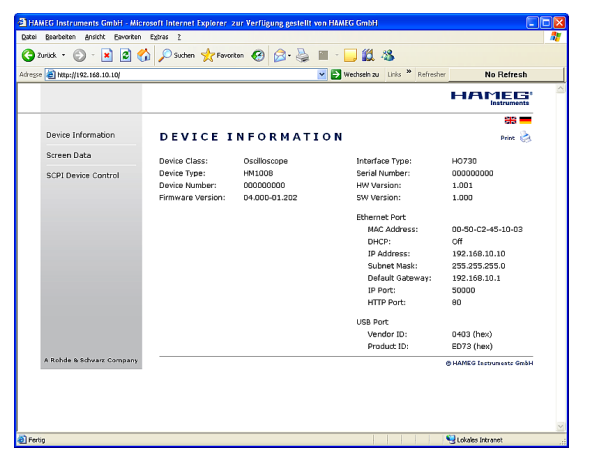

Fig. 6.1: Display of device information

■ Readout and save via web browser function

❙ Query and control with remote commands (SCPI)

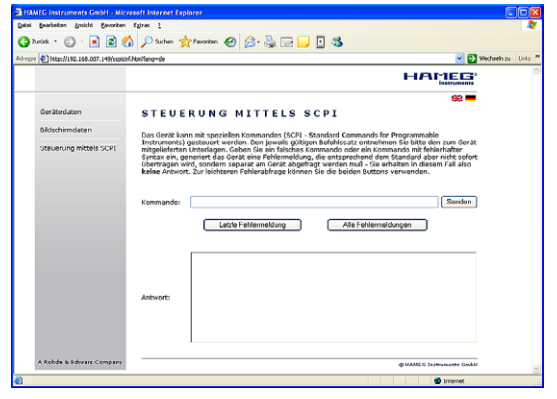

Fig. 6.2: Query and control with SCPI remote commands

Further information you can find in the appropriate instrument user or SCPI manual.

## **6.2 CombiScopes**

The interface R&S®HO720 / R&S®HO730 can be used via USB with the application software HMExplorer in oder to transfer data, setups and screenshots (in digital mode of the combiscope only). It also support the older software HMLab, provided the version 0.60 or higher is available. The Settings within HMLab must correspond to the settings of the interface. In case your available application software HMLab is a version below 0.60, please download the actual application software at www.hameg.com from the Internet and thus update your pc.

## **6.3 R&S®HMO series**

For the R&S®HMO series the HMExplorer software is available for free on the Rohde & Schwarz website. Please refer to the software manual concerning the necessary settings and the offered feature. (e.g. transfer of settings, data and screenshots, command line for sending remote commands). The SCPI remote commands manual you can find on www.hameg.com.

## **6.4 R&S®HMS(-X) series**

For the R&S®HMS(-X) series the HMExplorer software is available for free on the Rohde & Schwarz website. Please refer to the software manual concerning the necessary settings and the offered feature. (e.g. EMC PreCompliance measurements (HO730 not supported), transfer of screenshots, command line for sending remote commands). The SCPI remote commands manual you can find on the Rohde & Schwarz homepage.

### **6.5 R&S®HMF / R&S®HMP Serie**

For the R&S®HMF / R&S®HMP series the HMExplorer software is available for free on the Rohde & Schwarz website. Please refer to the software manual concerning the necessary settings and the offered feature. (e.g. generate and transfer of arbitrary waveforms, transfer of screenshots, command line for sending remote commands). The SCPI remote commands manual you can also find on the Rohde & Schwarz homepage.

## **6.3 Remote control via software**

The interfaces can be used via Ethernet (R&S®HO730) or via USB (R&S®HO720 / R&S®HO730) in conjunction with the software HMExplorer in oder to transfer data (CSV module), screenshots (screenshot module) as well as a command line for sending remote commands (terminal module). The HMExplorer software is available as a free download on the Rohde & Schwarz homepage. Please refer to the HMExplorer software manual for the necessary settings and the features offered.

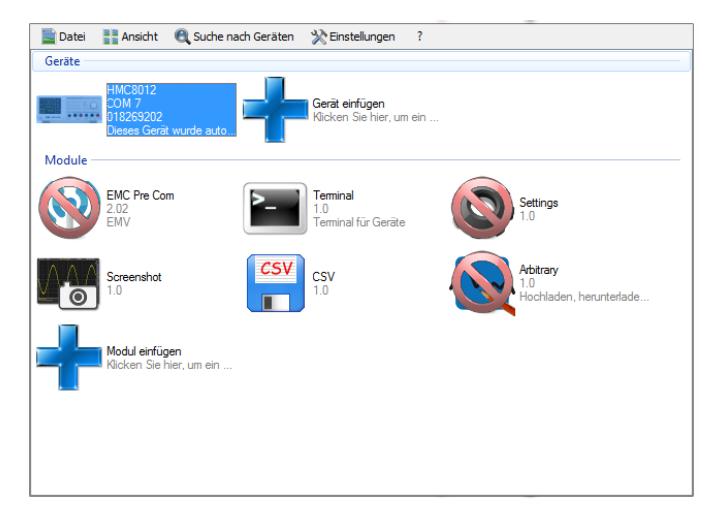

Fig. 6.3: HM Explorer Software

© 2015 Rohde & Schwarz GmbH & Co. KG Mühldorfstr. 15, 81671 München, Germany Phone: +49 89 41 29 - 0 Fax: +49 89 41 29 12 164 E-mail: info@rohde-schwarz.com Internet: www.rohde-schwarz.com Customer Support: www.customersupport.rohde-schwarz.com Service: www.service.rohde-schwarz.com Subject to change – Data without tolerance limits is not binding. R&S® is a registered trademark of Rohde & Schwarz GmbH & Co. KG. Trade names are trademarks of the owners.

5800.5510.02 │ Version 01 │HO720/HO730